## **[ArchBang telepítése](https://pingvinesblog.bzo.hu/blog/archbang-telepitese/)**

Egy levelezés folyamán, a beszélgető partnerem, nehezményezte, hogy nem talál a neten magyar nyelvű ArchBang linux telepítési útmutatót. Nos, szeretnék most a kedvében járni és leírom a tőlem telhető, legrészletesebb módon ennek a telepítési folyamatnak a menetét. Remélem tudom pótolni ezt a hiányt. Kezdetnek töltsük le a megfelelő lemezképet. Ezen az oldalon tudjuk megtenni:

*<http://sourceforge.net/projects/archbang/files/>*

Én magam a [archbang-150328-i686.iso](http://sourceforge.net/projects/archbang/files/archbang-150328-i686.iso/download) lemezképet töltöttem le és ezzel is fogom bemutatni a telepítés menetét. Elsőként írjuk ki a lemezképet cd lemezre, vagy készítsünk belőle boot-olható pendrive-ot. Utóbbi menetéről [ITT](http://pingvinesblog.bzo.hu/blog/boot-olhato-pendrive-keszitese-terminal-segitsegevel/) már írtam. A boot-olás után a következő képet kapjuk:

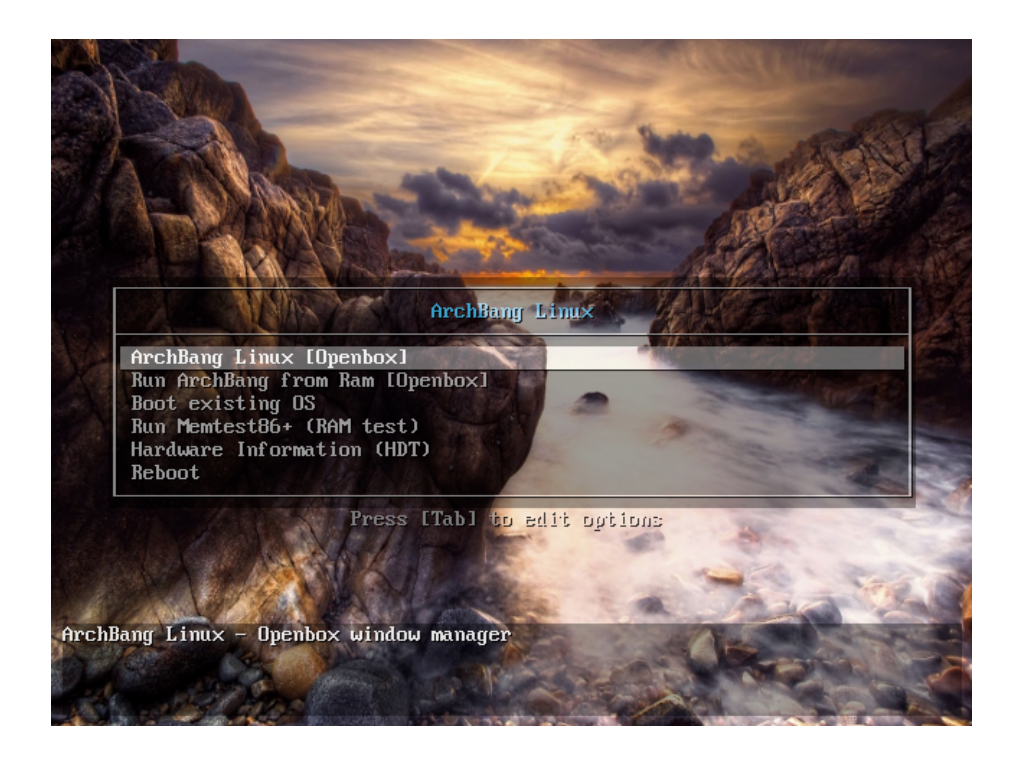

Látható, hogy van néhány extra lehetőségünk …

- Az Oprendszer RAM-ból futtatása
- RAM hibaellenőrzése
- Hardver áttekintés (miket is tartalmaz a gépünk)

Ezek mind nagyon hasznos lehetőségek, de most ezekről több szót nem ejtenék. Természetesen a RAM ellenőrzését elvégezhetjük, mielőtt a telepítésbe belekezdenénk. A telepítés elkezdéséhez először is el kell indítanunk a Live rendszert. Nyomjunk enter-t, vagy kattintsunk az "ArchBang Linux [Openbox]" sorra. Miután a rendszer betöltödött, az asztalon kattintsunk jobb klikkel a menü eléréséhez, ott pedig kattintsunk az "Install" szövegre.

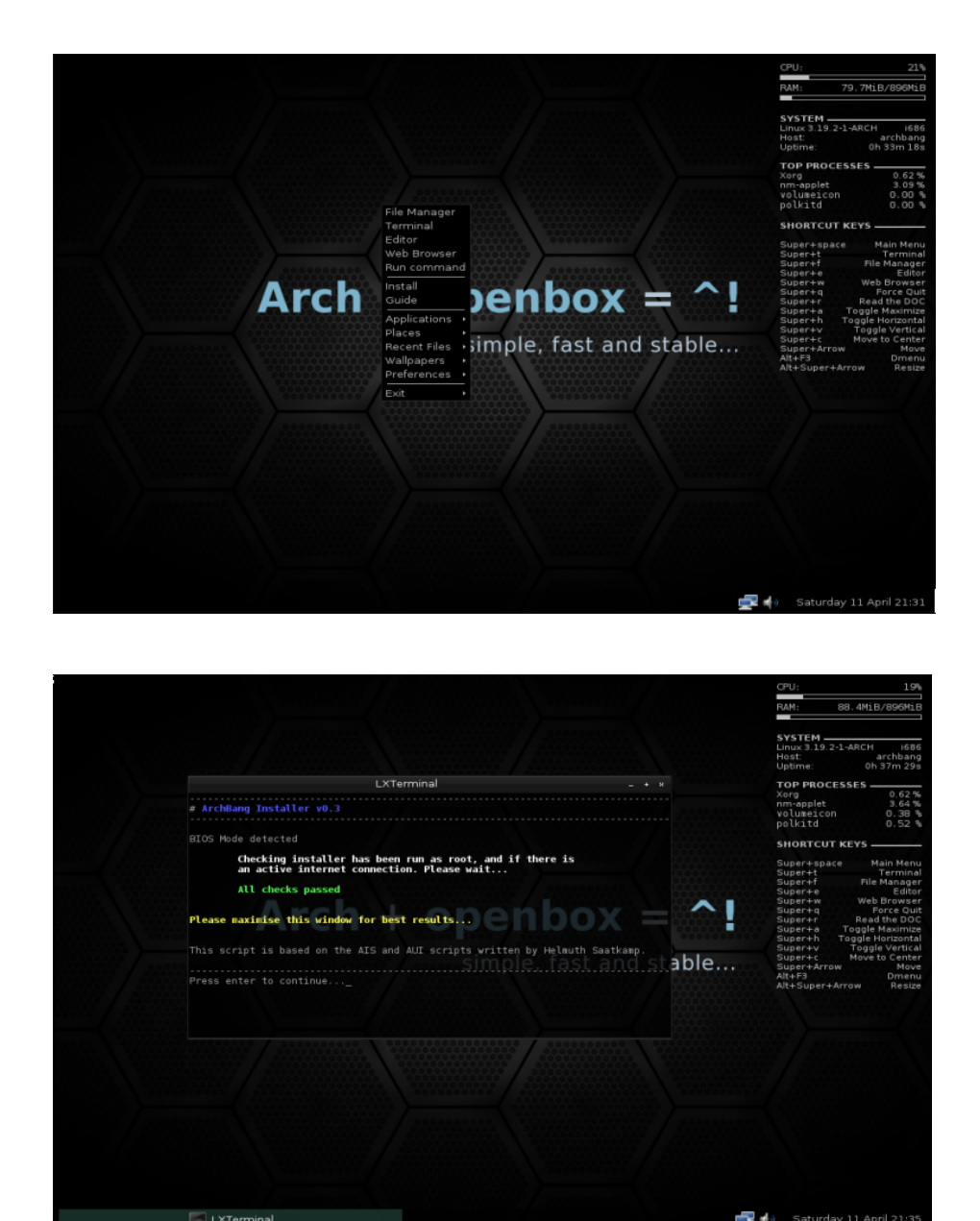

Nyomjunk egy Enter-t a folytatáshoz.

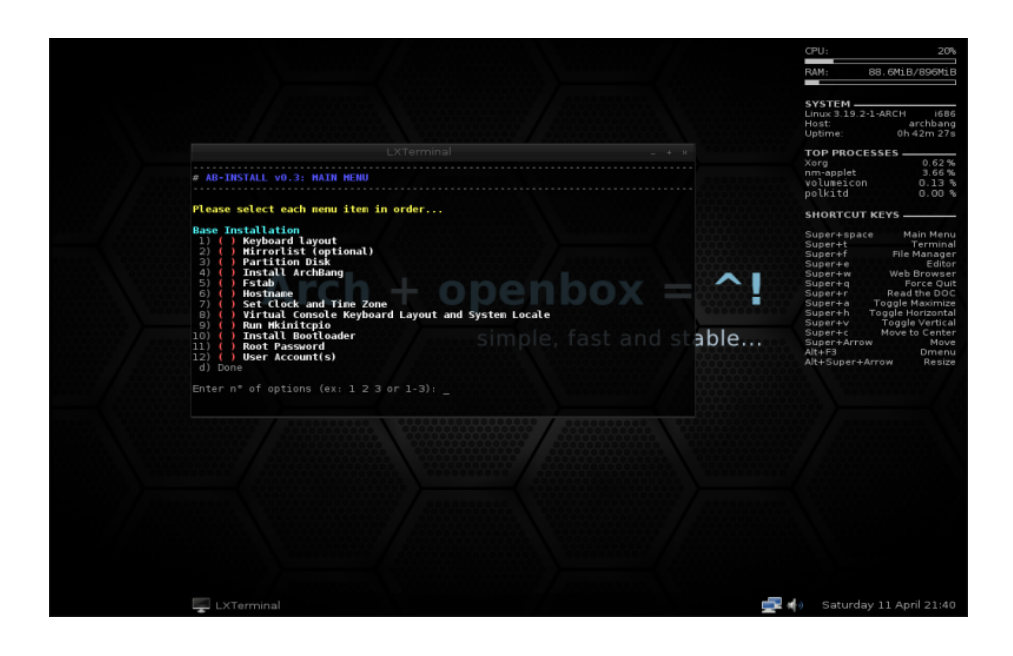

Mint azt láthatjuk, a telepítési folyamatot egyenként és a telepítő irányításával hajthatjuk végre. A bejegyzések előtt található számokkal választhatjuk ki, hogy melyik beállítási folyamatot szeretnénk elvégezni.

Természetesen a legésszerűbb, ha az elején kezdjük és egyenként haladunk tovább. Ez a sorrend nem véletlenül lett felállítva.

Tehát kezdjük az 1-es pontal.

Gépeljünk be az 1.es számot, majd nyomjunk entert.

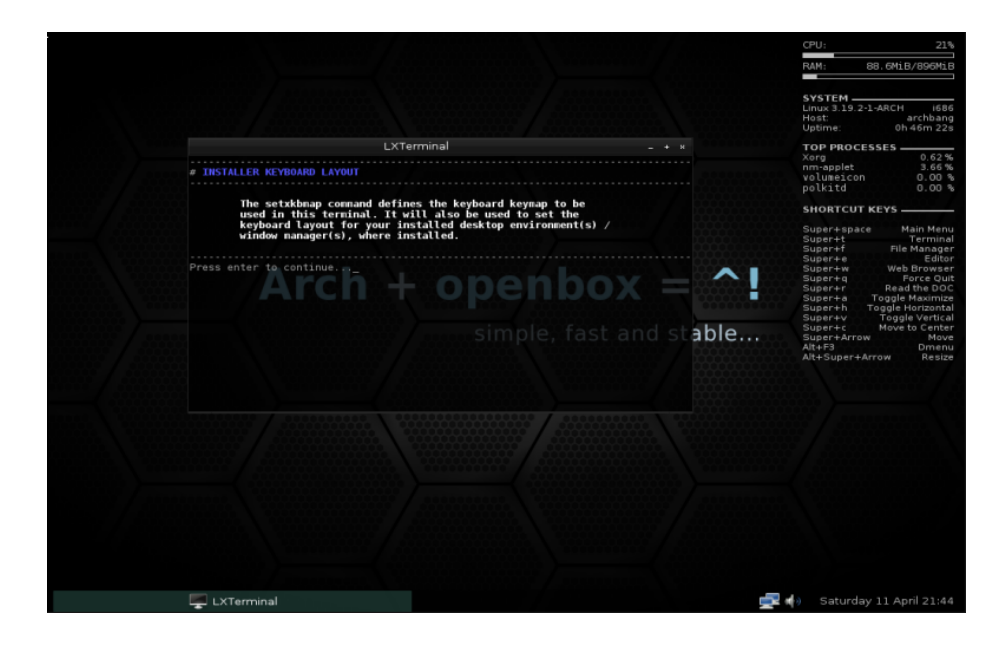

Egy újabb enterrel erősítsük meg, szerkesztési szándékunkat.

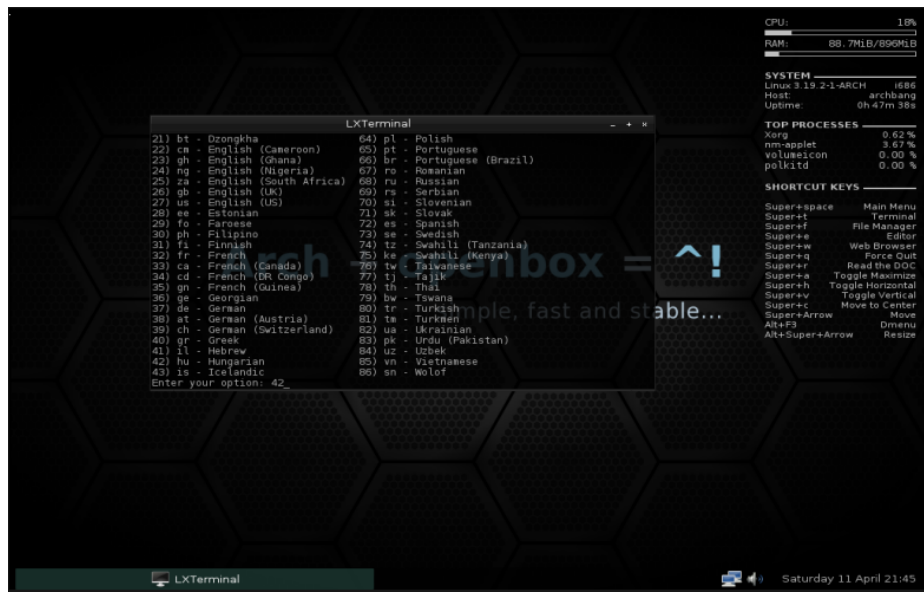

Mint azt láthatjuk, a billentyűzet beállítását szintén egy szám beírásával választhatjuk ki.

Mivel a magyar nyelvet szeretnénk ebben az esetben használni, ezt a 42-es számmal kaphatjuk meg.

Miután beírtuk a kiválasztott nyelv számát, nyomjunk Enter-t a továbblépéshez.

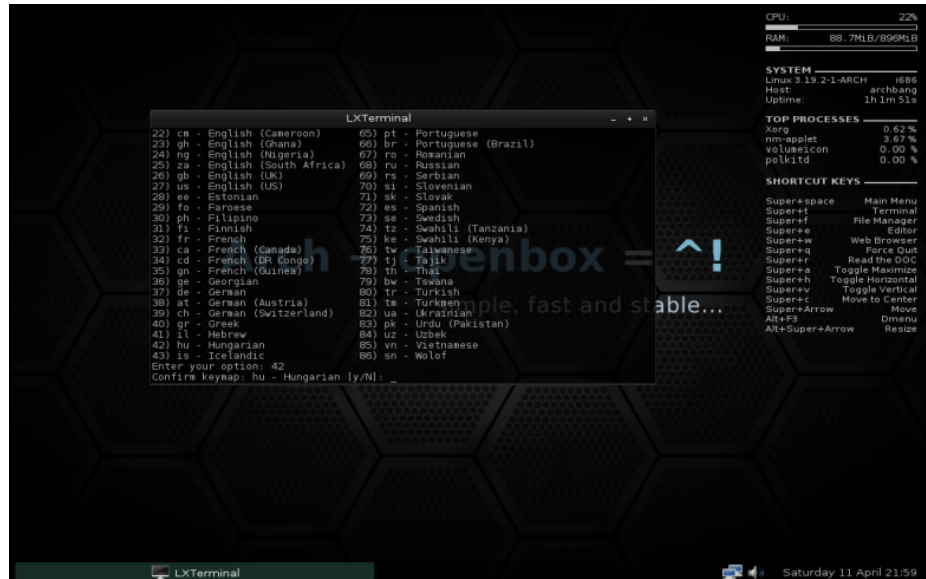

Ennek a beállításnak a mentését is meg kell erősítenünk.

Gépeljünk be egy Y-t és nyomjunk enter-t.

Ezt minden beállítás végén meg kell tennünk, ezért a továbbiakban erre már nem térek ki külön.

Az ENTER lenyomása után kiválaszthatjuk a következő fázist.

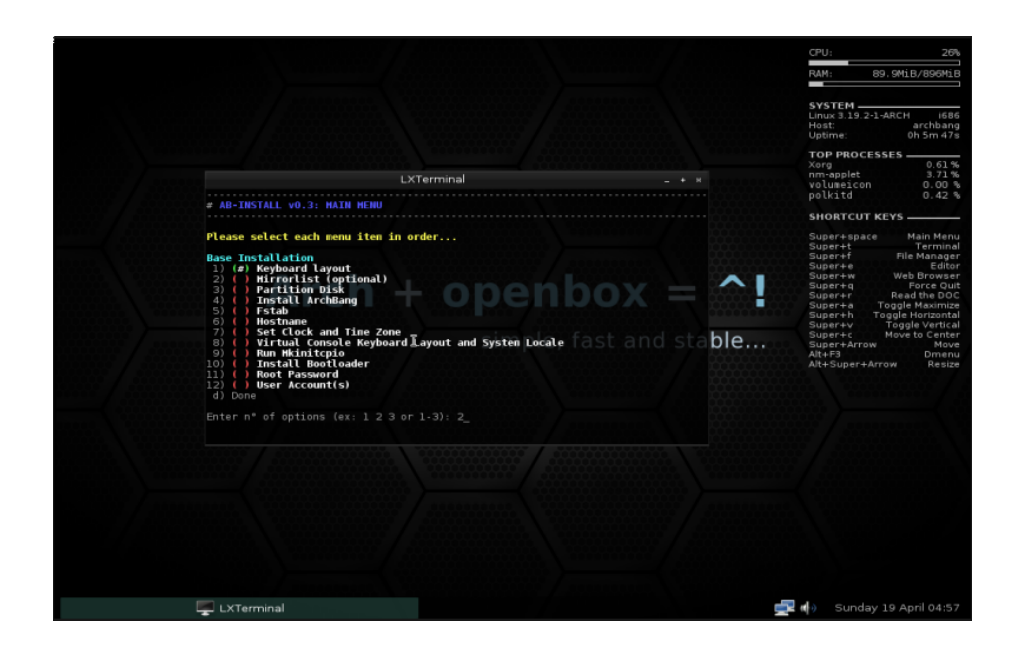

A 2-es begépelése és az enter lenyomása után ismét enterrel kell megerősítenünk, hogy a következő fázisba szeretnénk lépni. Ebben az esetben, a tárolók beállításáról van szó.

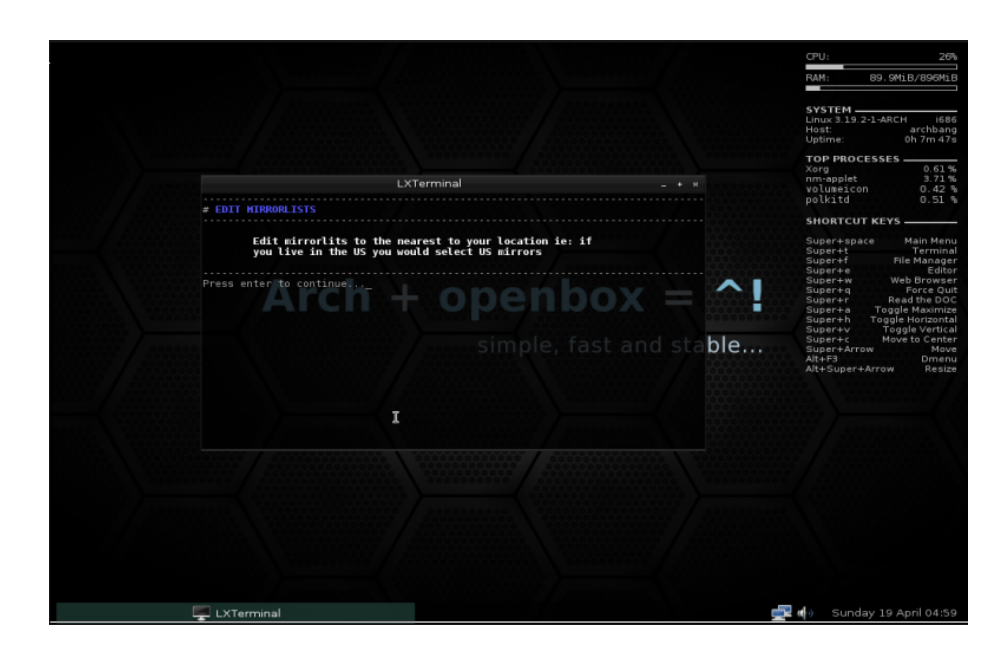

A megerősítés után láthatjuk, hogy a nano szövegszerkesztővel nyitottuk meg, a tárolókat tartalmaző szöveges fájlt. Ellenőrizzük, hogy valóban tartalmazza a magyar repót is.

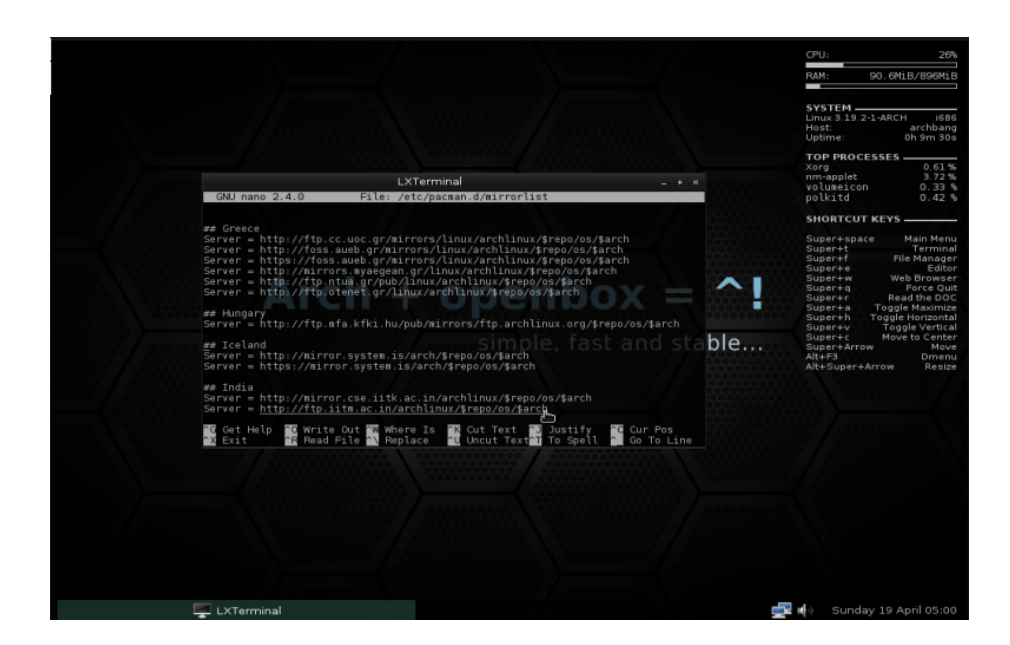

Ha ellenőriztük és rendben találtuk, akkor a ctrl – x billentyűkombinációval ki tudunk lépni és folytathatjuk a telepítést.

Ha változtattunk a fájlon, akkor a szerkesztő rá fog kérdezni, hogy mentjük-e a változtatásokat.

Mentés után vissza is tértünk a kezdő menühöz. válasszuk ki a soron következő pontot.

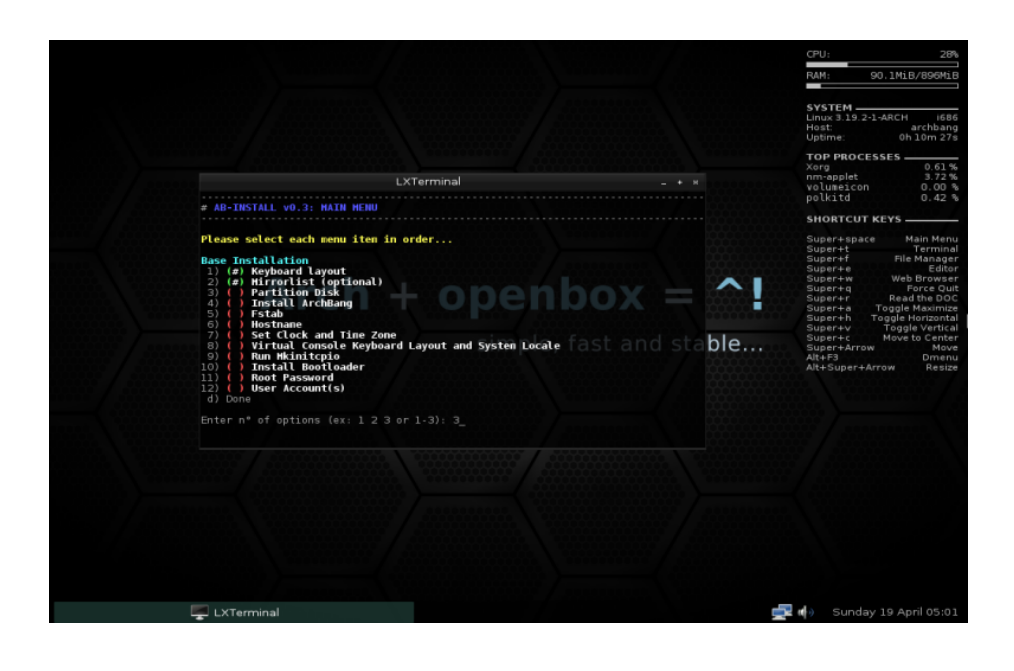

A 3 pont kiválasztásával, a particionálást tudjuk elvégezni és természetesen ennek elkezdését is meg kell erősítenünk.

Ki kell választanunk melyik típusú particionálást szeretnénk elvégezni.

Mivel nem szeretném bonyolítani, a standard formázást választom ki. Ez az 1-es számú lehetőség.

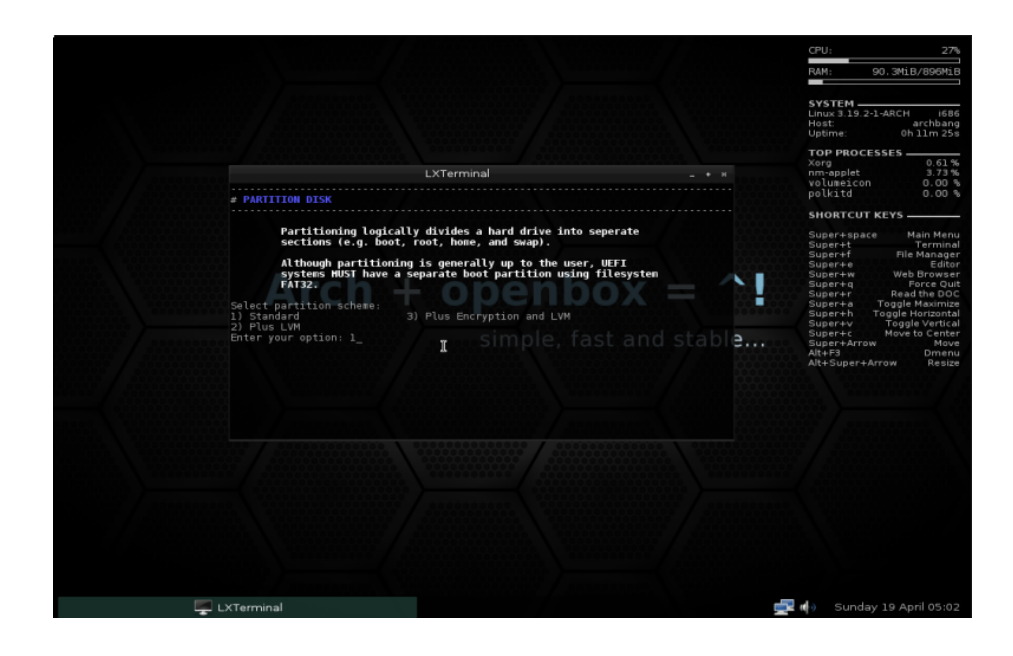

Válasszuk ki, hogy melyik programmal szeretnénk elvégezni a particionálást. Én a Cfdisk-et választottam, mert ez eléggé átlátható a kezdők számára is. Ez az 1-es számú lehetőség.

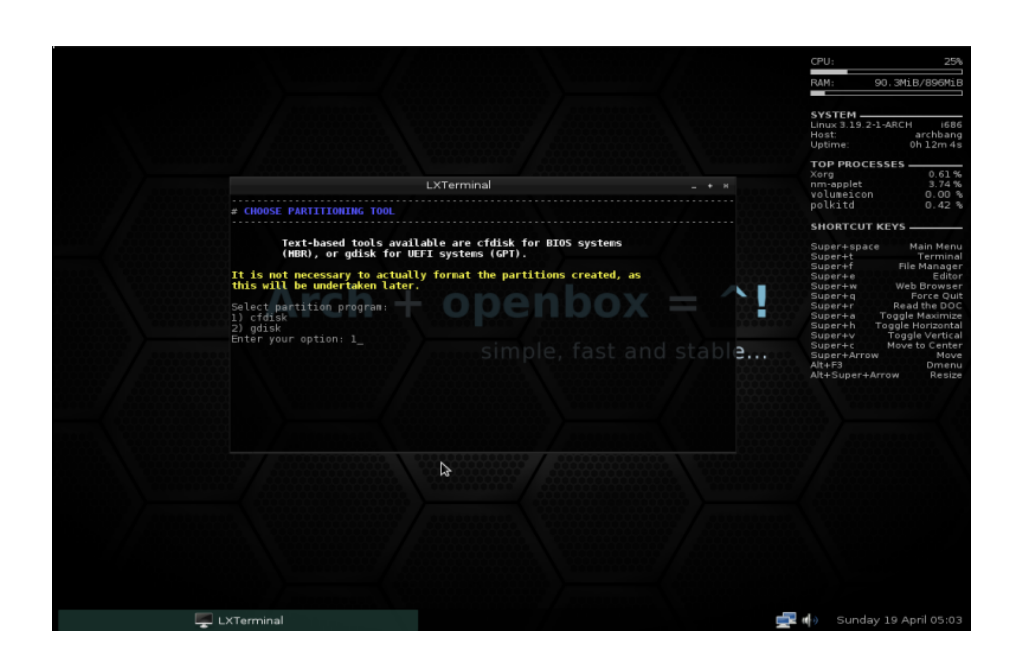

Ha kiválasztottuk a particionáló programot, akkor ki kell választanunk, melyik lemezt szeretnénk particionálni.

Ha csak egy hdd/partició van a gépünkben és a teljes lemezt felhasználjuk, akkor csak a /dev/hda lehetőségünk van. De ha több hdd/partició van a gépünkben, akkor több lehetőség közül választhatunk.

Figyelem! Körültekintéen válasszunk, mert a kiválasztott hdd/partició teljesen formázva lesz!

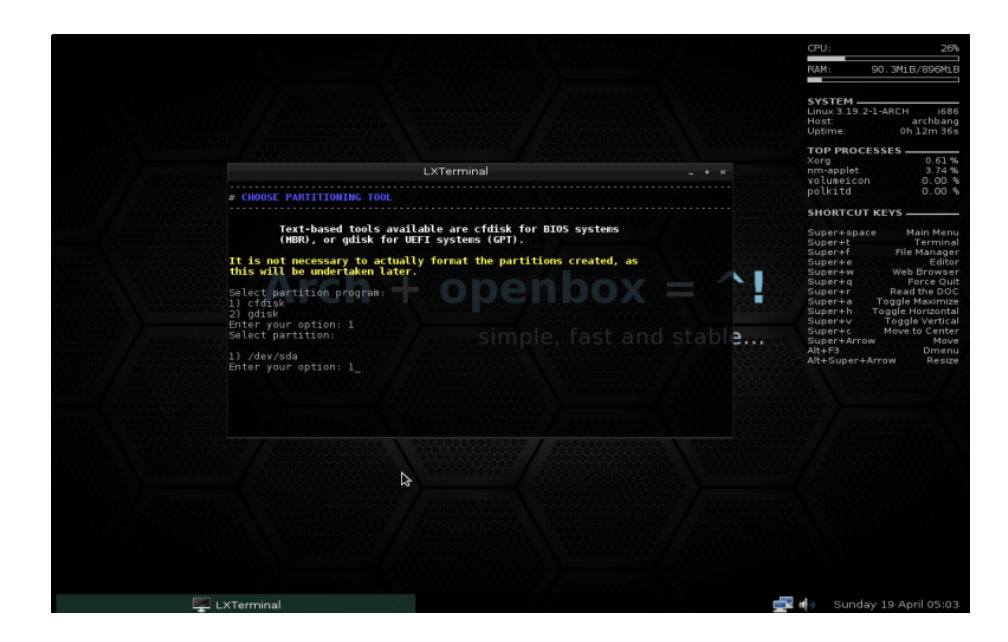

Most egy olyan gépre telepítek, ami nem UEFI-vel, hanem BIOS-al van ellátva, ezért a DOS lehetőséget választom. UEFI esetén a GPT lehetőséget válasszuk, de ennek a folyamatát, most nem fejtem ki.

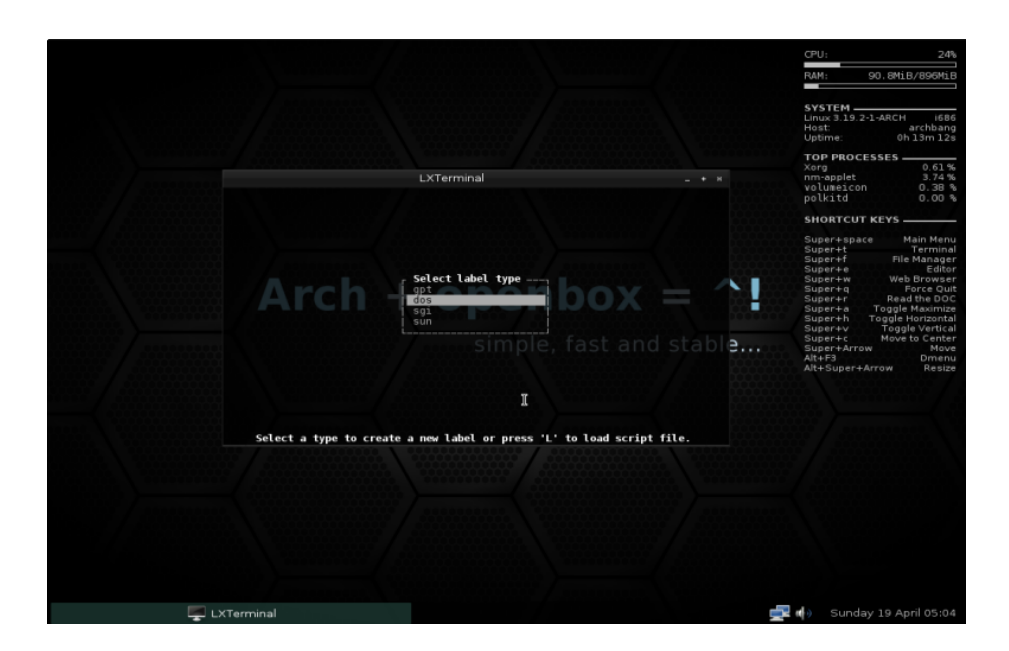

Kezdjük el a particionálást.

A kurzor billentyűkkel tudunk mozogni a menüpontok és a pertíciók között. Navigáljunk a New menüre, amivel új particiót tudunk létrehozni.

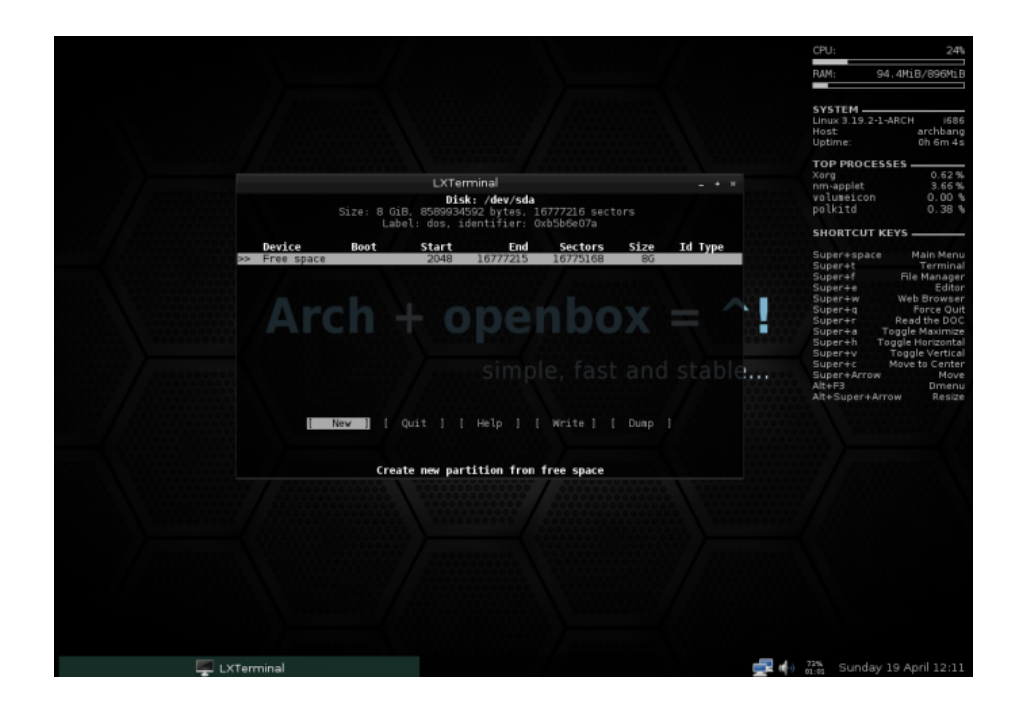

Kezdjük a SWAP partíció létrehozásával. Ennek annyi helyet adjunk, amekkora a

beépített RAM duplája. Én most 1GB-ra állítom.

Fontos, hogy meg kell adnunk a méretet és a mértékegységet is, ami ebben az esetben 1G .

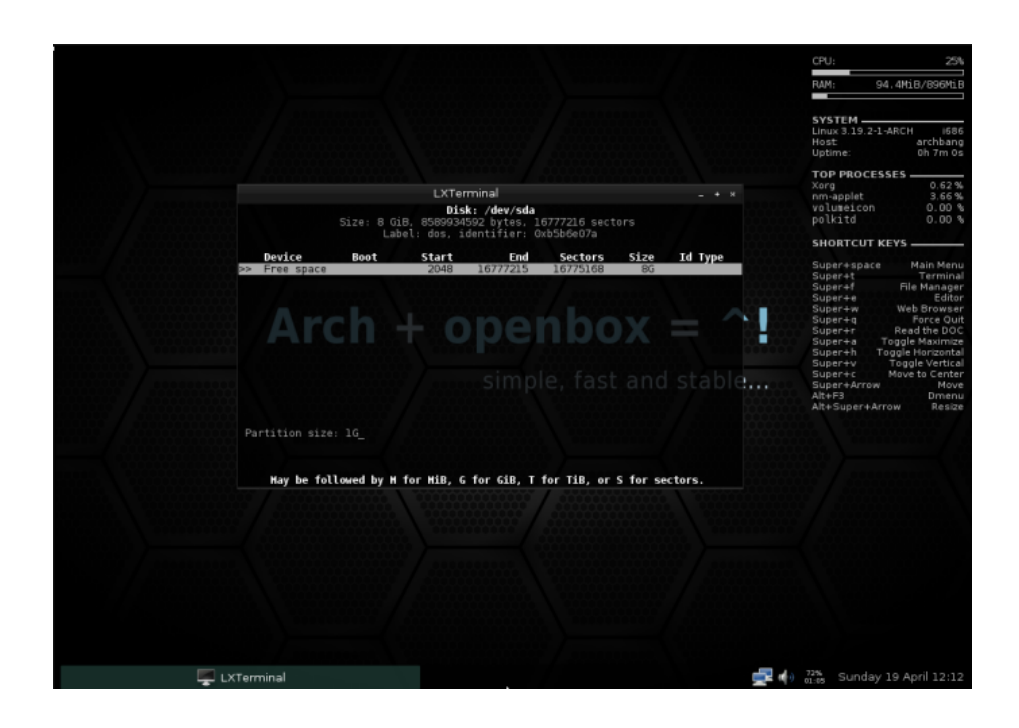

Az Enter lenyomása után, meg kell adnunk a partíció típusát, ami ebben az esetben Primary lesz.

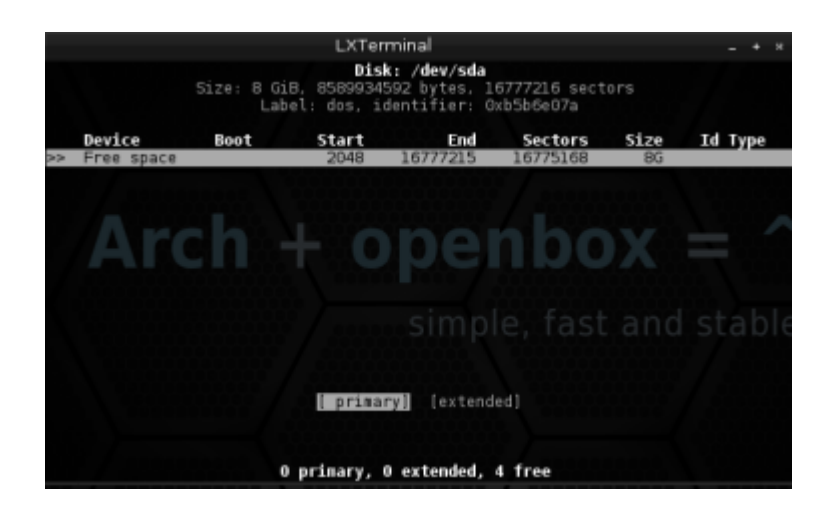

Most állítsuk be, hogy a rendszer swap particiónak lássa. Ezt a Type menü

kiválasztásával tudjuk megadni.

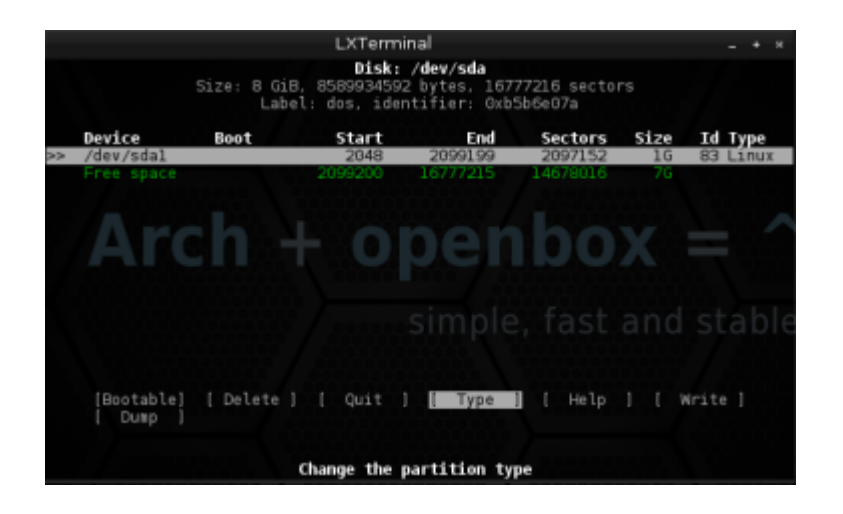

Válasszuk ki a 82-es típust, hogy a partíció swap tulajdonságokkal rendelkezzen.

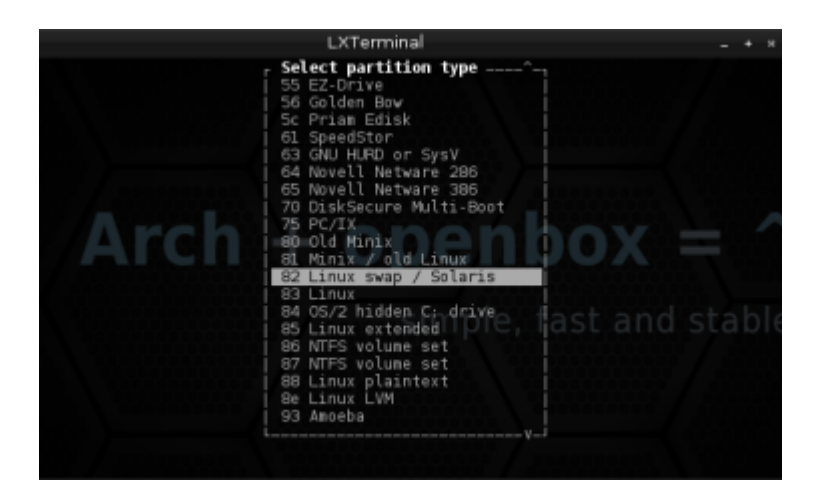

Navigáljunk a még üres területre és hozzunk létre egy új particiót.

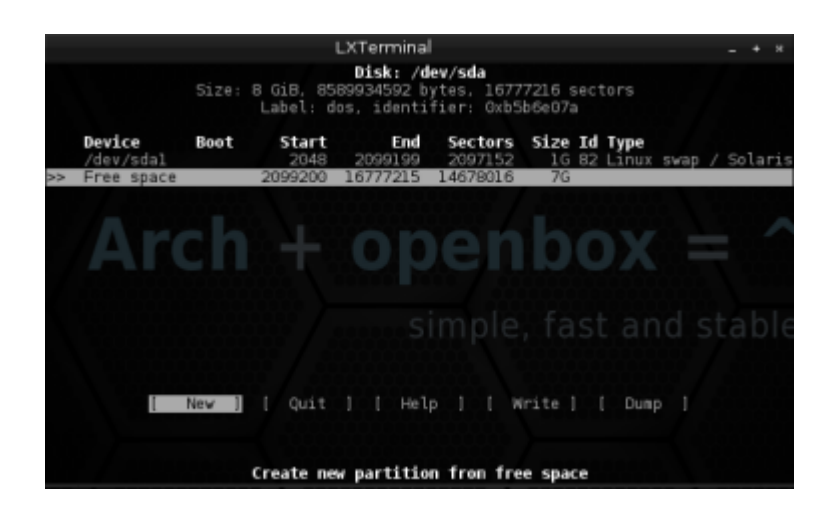

Mint az látszik, én a teljes maradék helyet felhasználtam, mivel nem akarok több partíciót létrehozni. Ebben az esetben is figyeljünk arra, hogy a méretet a mértékegység kövesse. Ebben az esetben 7G .

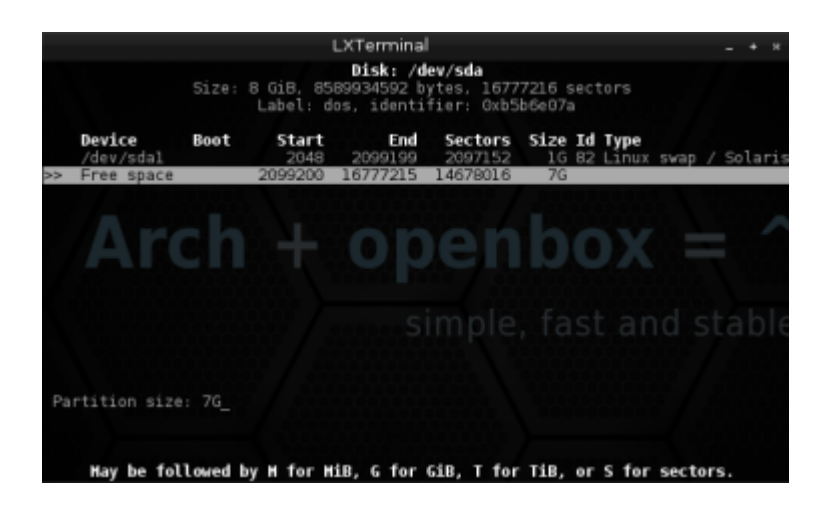

Ennek a prticiónak is Primary típust állítsunk be.

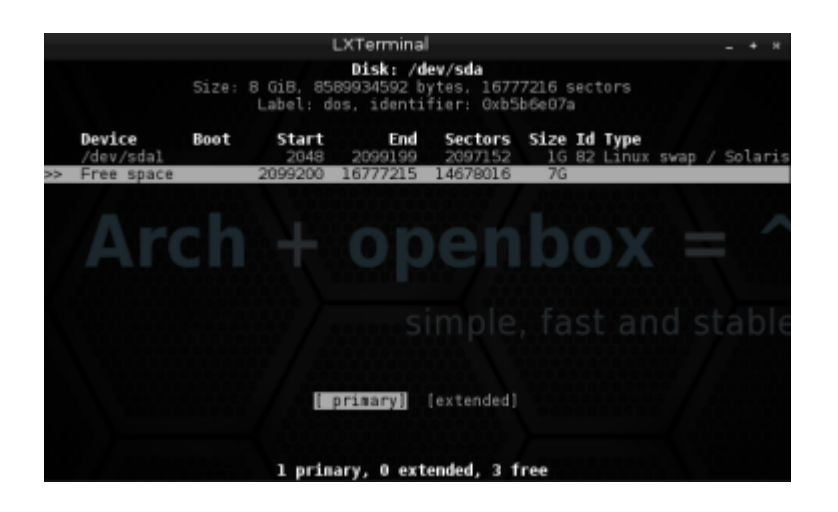

Jelöljük meg Boot-olható partíciónak, mert erre fogjuk telepíteni a rendszerünket.

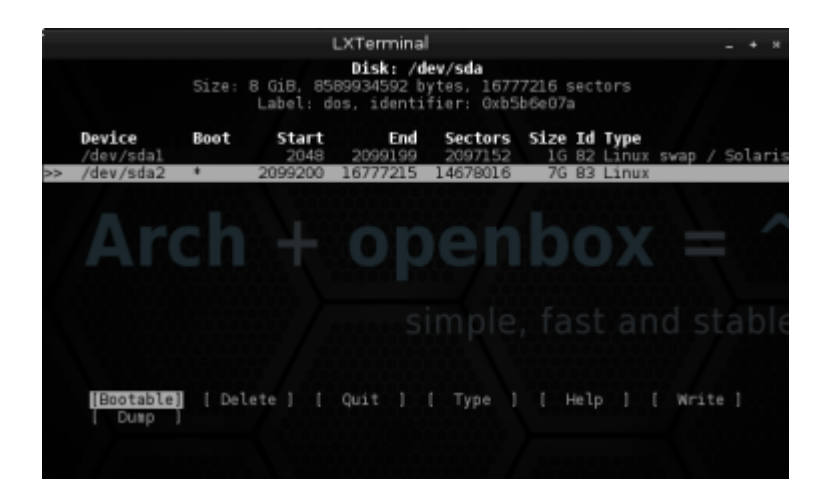

Eddig csak azt csináltuk, hogy előkészítettük a particionálást, de azt még igazából nem hajtottuk végre. Ahhoz hogy valóban elvégezzük a particionálást, ezeket a beállításokat rá kell írjuk a HDD-re. A Write menüpont kiválasztásával tehetjük ezt meg.

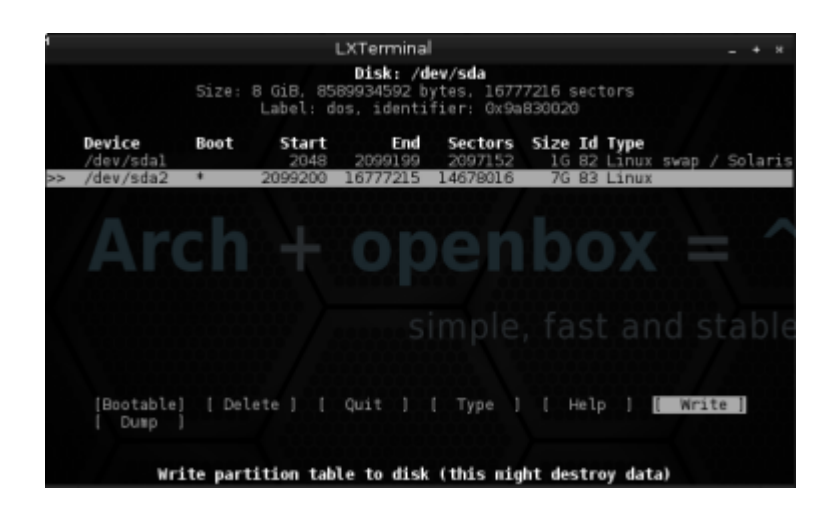

Ezt is meg kell erősítenünk, de most a yes szót kell begépeljük.

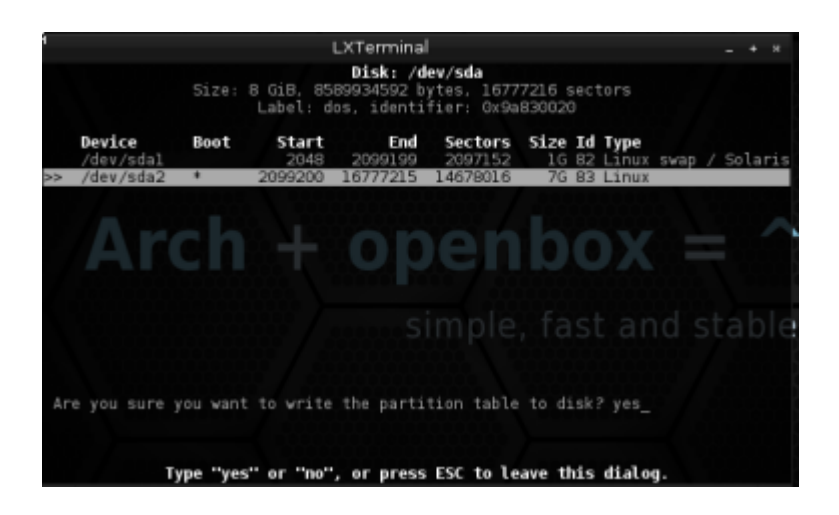

Mivel végeztünk a particionálással, lépjünk ki a cfdisk programból. Ezt az Quit menüpont kiválasztásával tehetjük meg.

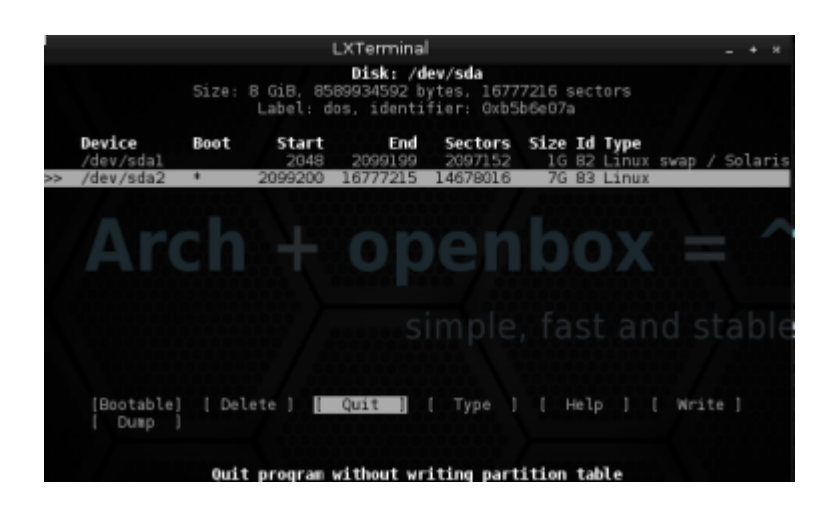

Válaszuk ki, hogy melyik patriciót használjuk majd a Root felhasználóhoz. Mivel csak egy rendszer particiót készítettünk, válasszuk ki azt. Ugye emlékszünk melyik volt az?

Ugye nem az sda1, hiszen ennek swap tulajdonságokat adtunk.

Tehát válasszuk az sda2 particiót. Ez a 2-es.

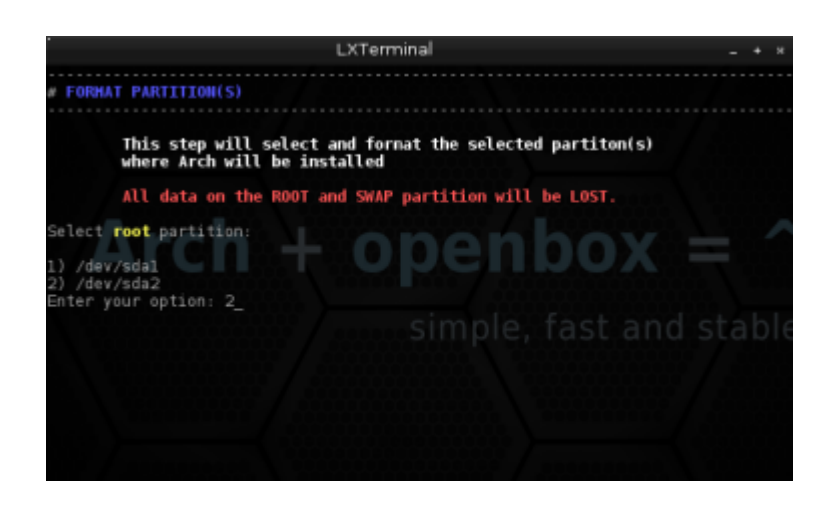

Már kezdünk hozzászokni a megerősítésekhez … Igaz?

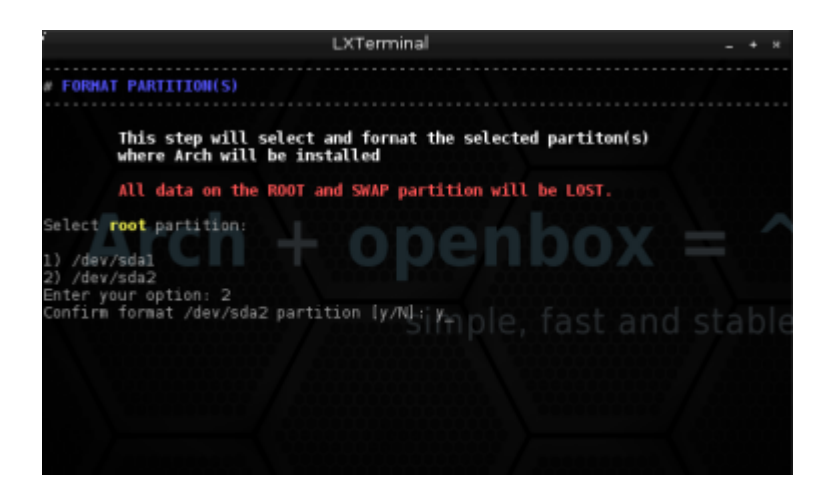

Be kell állítanunk, milyen fájlrendszert szeretnénk használni. Én az EXT4-es fájlrendszert részesítem előnyben. Ez a 4-es számú lesz.

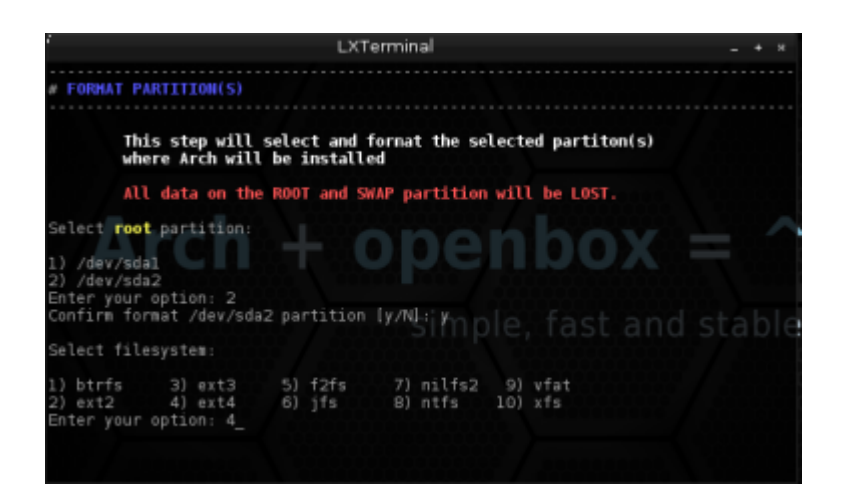

Ha lefutott a partició formattálása ext4 rendszerre, akkor kéri tőlunk a telepítő, hogy válasszuk ki a swap típusát.

Mi ugye külön particiót hoztunk erre létre, tehát az 1-es pontot kell válasszuk.

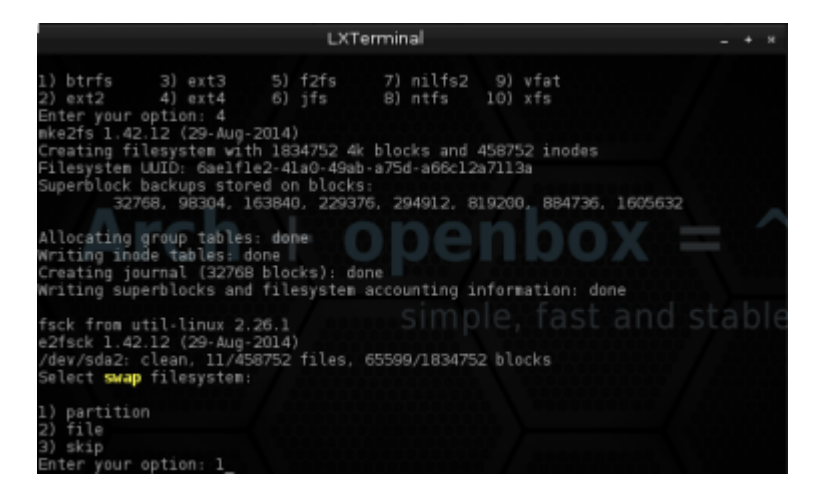

Most a swap particiót kell kiválastanunk, de ez most nem olyan nehéz, hiszen csak egy partició maradt.

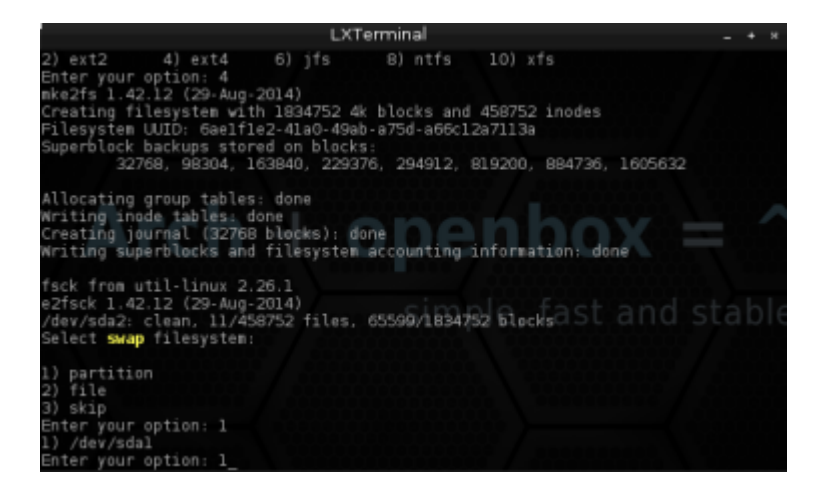

A szokásos megerősítés …

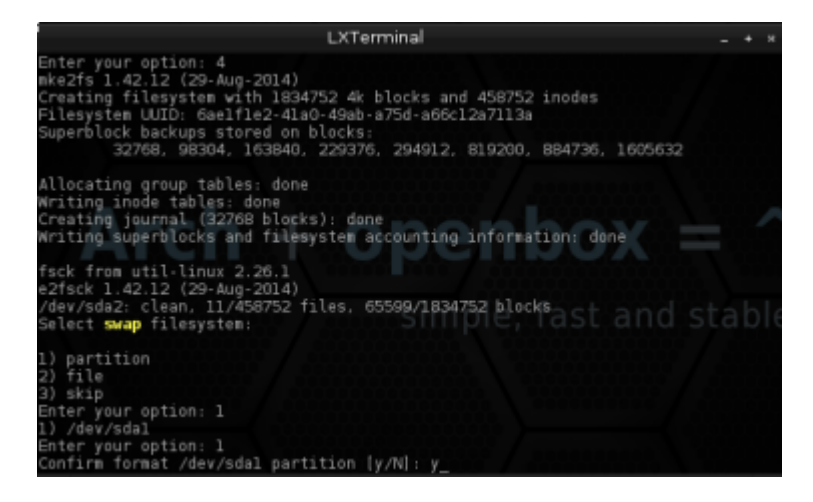

Ekészült … Lépjünk tovább az enter billentyűvel.

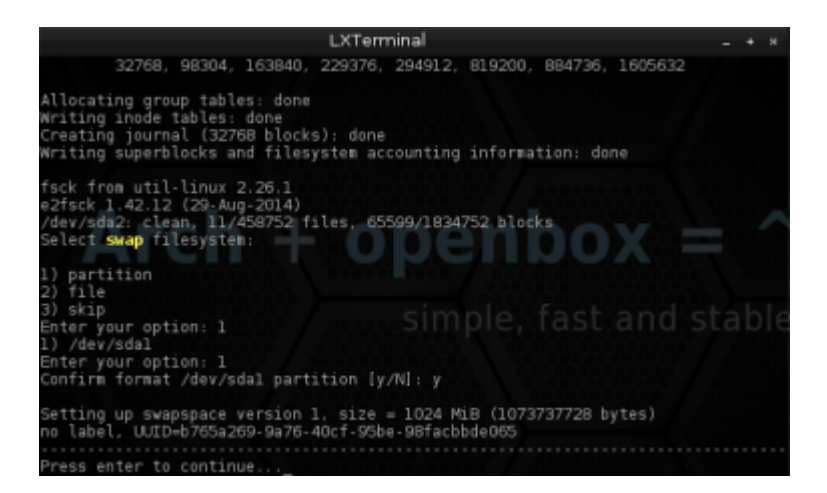

Válasszuk ki a 4-es pontot, a rendszer telepítéséhez.

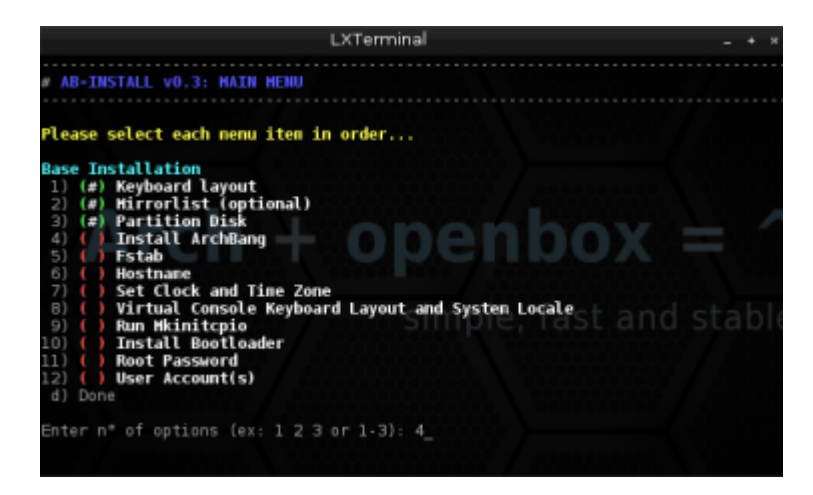

Elindul a telepítés …

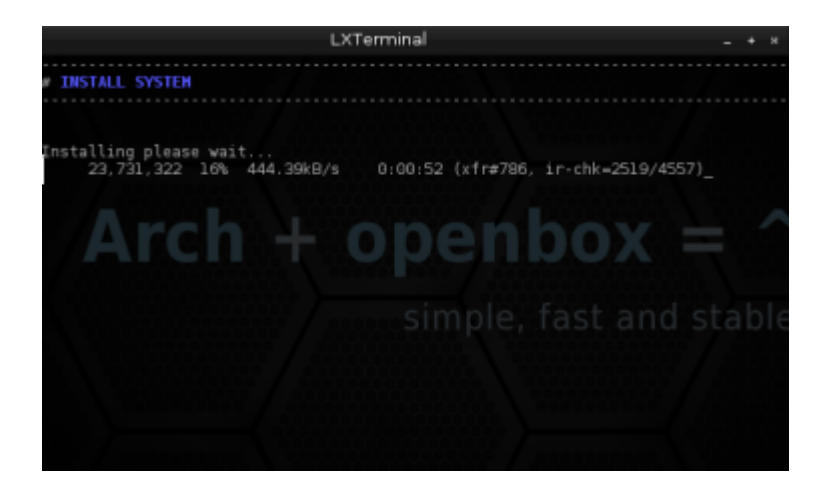

Ha végzett, ami beletelhet 5 – 10 percbe is, akkor folytassuk az fstab beállításával. Ez az 5-ös pont.

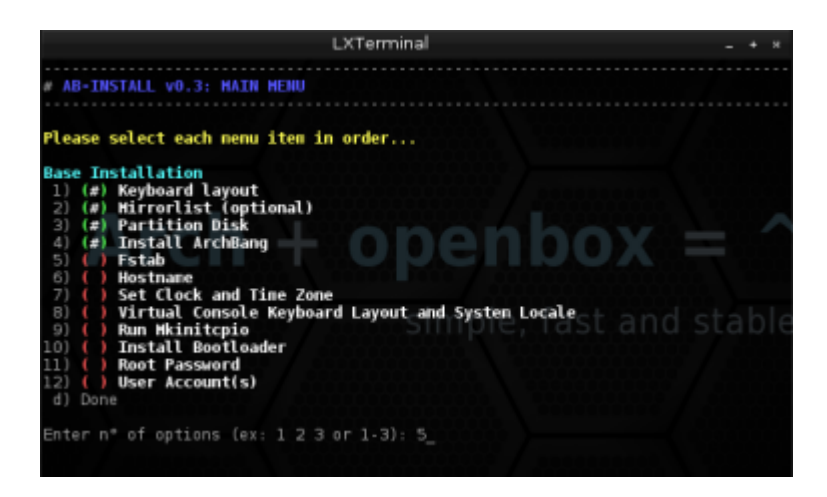

Én a DEV formátumot választottam, majd tovább is léptem. Folytassuk …

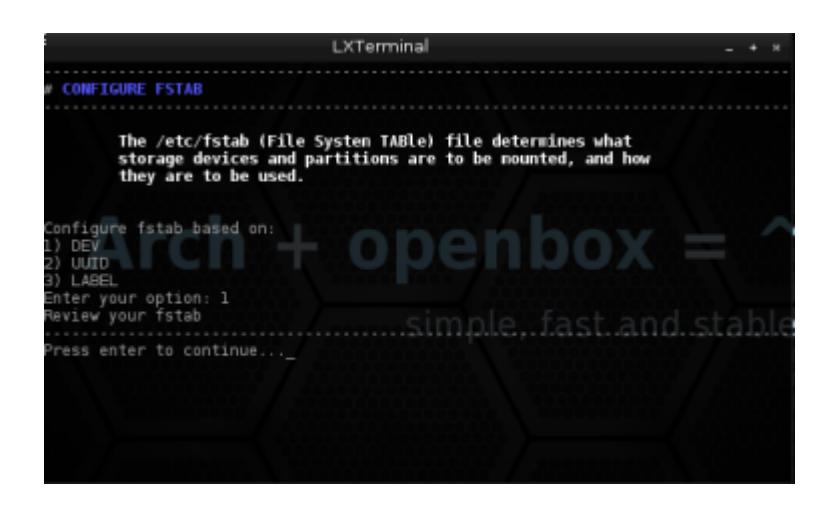

Ha a DEV bejegyzést használjuk, akkor érthetőbben jelennek meg a csatolt particiók az fstab konfig fájlban.

Amit most látunk az a nano nevezetű szövegszerkesztő. Nem kell módosítanunk semmit, csak lépjünk ki belőle a ctrl + x billentyű kombinációval.

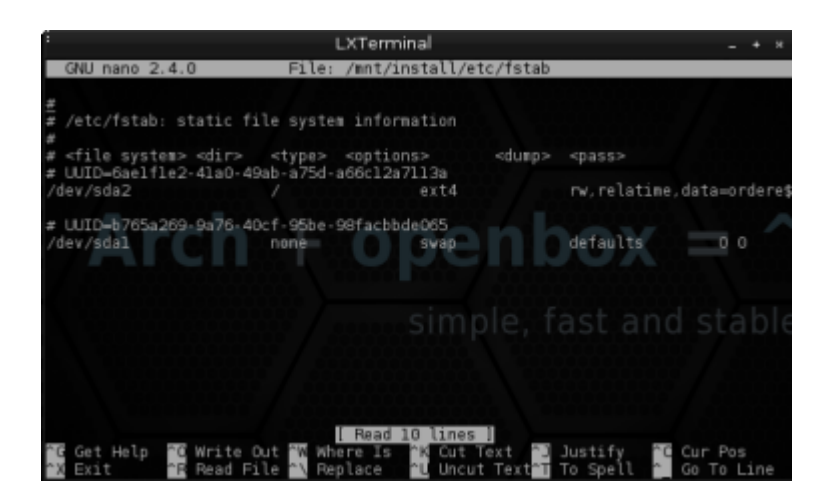

Ezzel végeztünk is…

Most állítsunk be egy nevet, amivel a hálózaton belül lehet azonosítani a gépünket. Ez a 6-os pont.

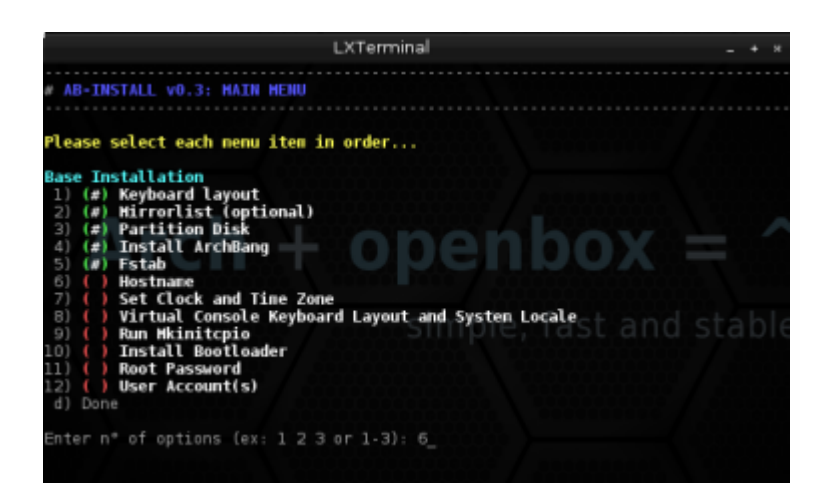

Egyszerűen gépeljük be a választott nevet, de ne használjunk ékezetes betűket hozzá. Ha megvan, nyomjunk enter-t.

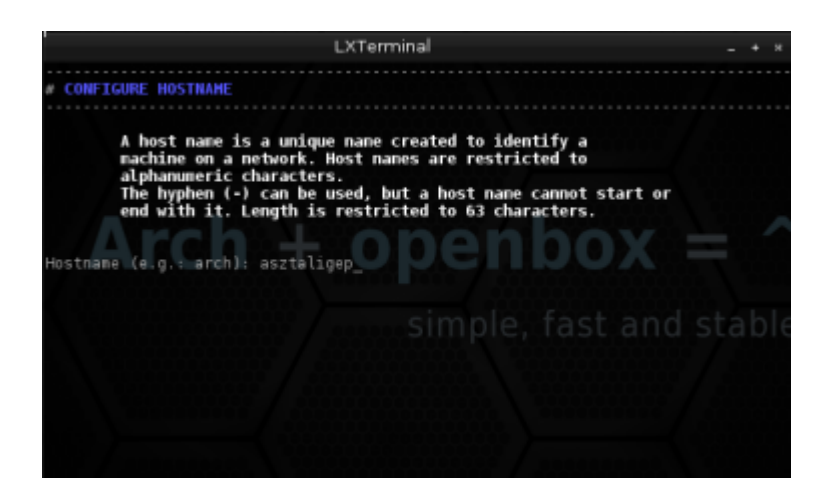

A következő a sorban, az idő és az idő zóna beállítása. Ez a 7-es pont.

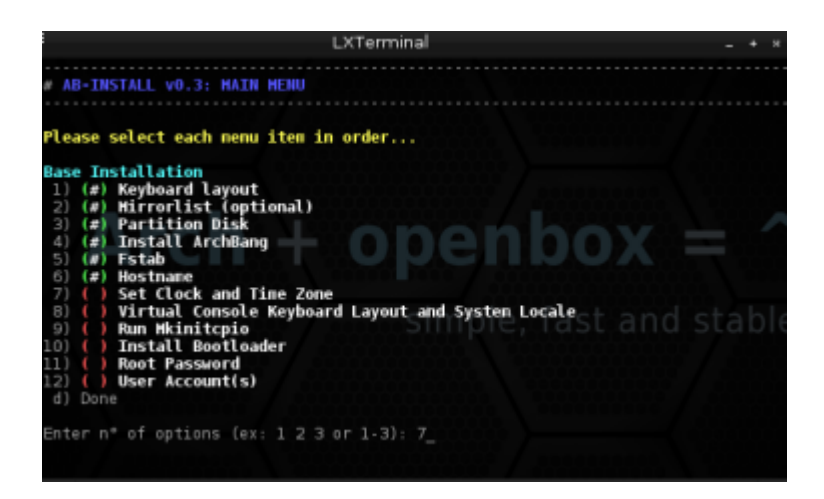

Válasszuk az Európai idázónát, ami ebben az esetben a 8-as pont.

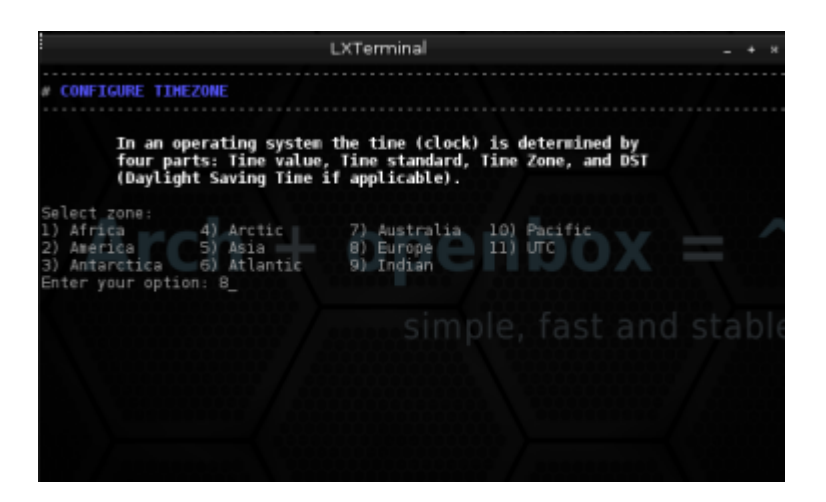

Most válasszuk ki a fővárosunkat, ez pedig a 9-es pont lesz.

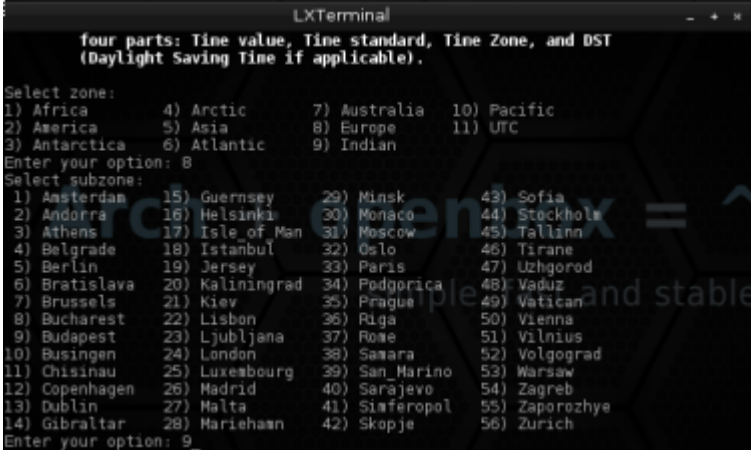

A szokásos megerősítés …

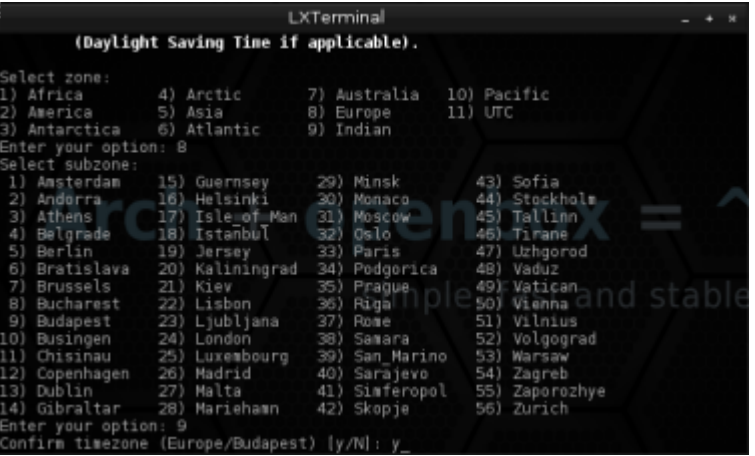

Én jobb szeretem a helyi időt használni, ezért a 2-es pontot, azaz a localtime-ot választottam ki.

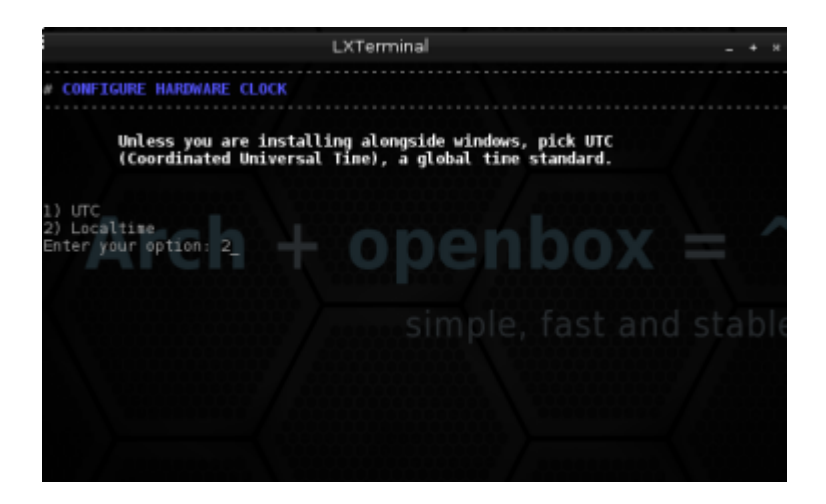

A következő pont, azaz a 8-as, a billentyűzet beállítása lesz.

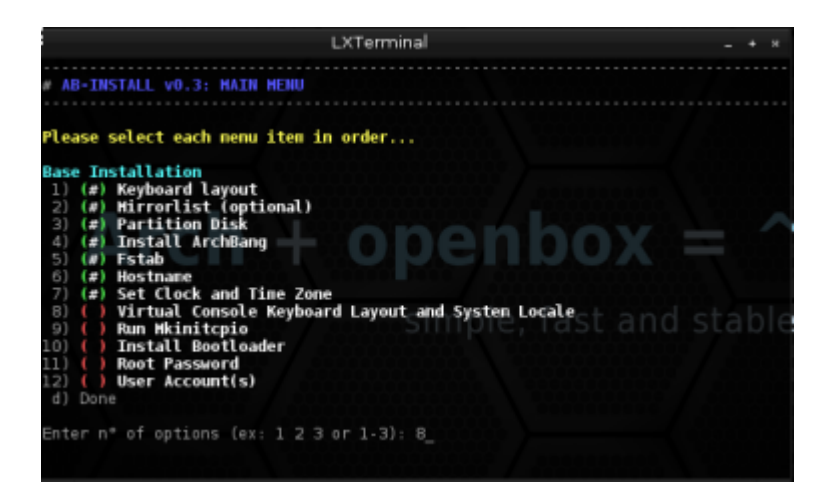

A figyelmeztet, hogy ezzel nem az asztal, hanem a terminal beállításait tudjuk megadni. Ez nem befolyásolja az asztalkezelő beállításait.

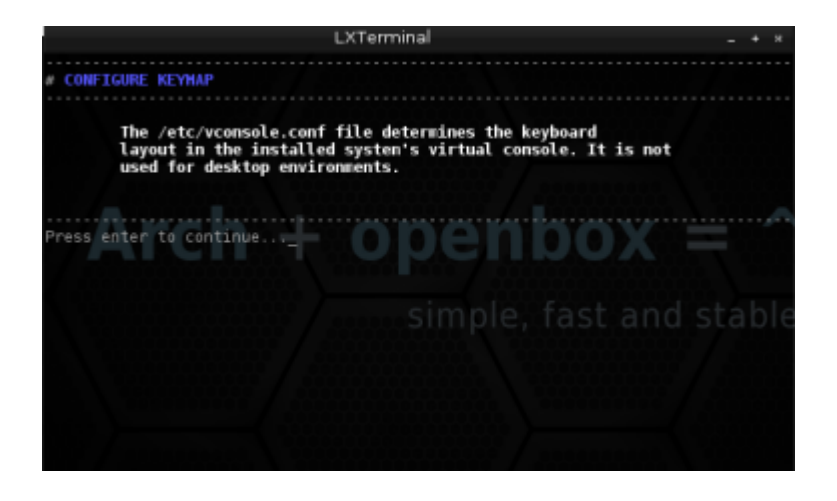

A magyar, azaz a hu beállításokat a 77-es pontal tudjuk kiválasztani.

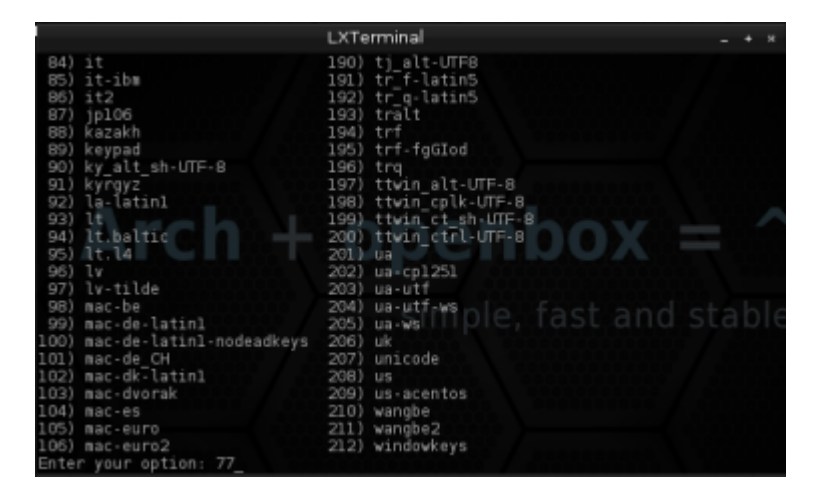

A szokásos megerősítés …

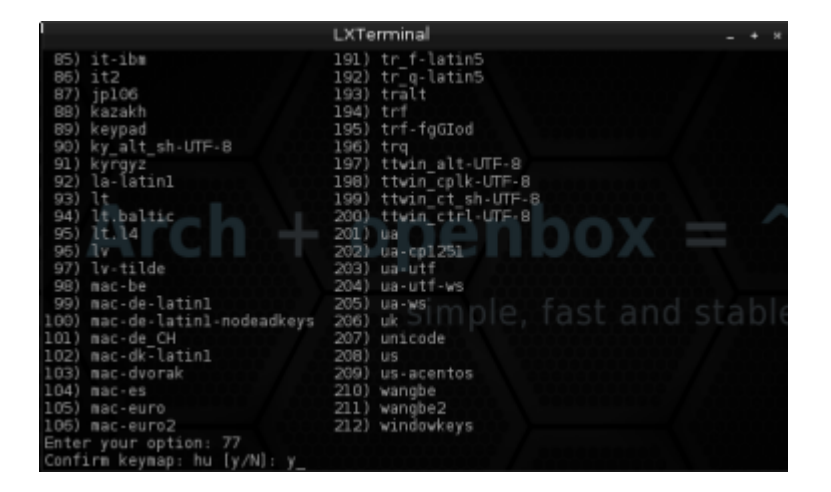

Figyelmeztet, illetve tájékoztat, hogy most az asztalkezelő nyelvi beállításait fogjuk megadni. Sajnos ez a programok többségére és az openbox menüjére nem lesz hatással.

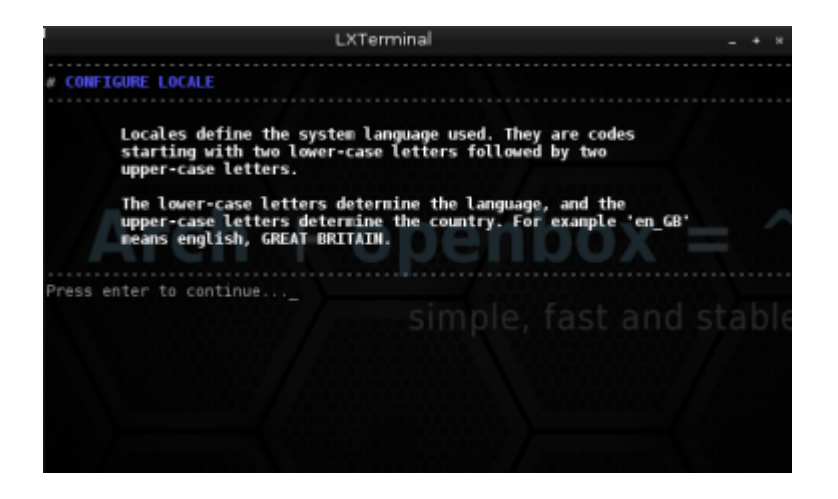

Láthatjuk, hogy ebben az esetben a 137-es pont lesz számunkra a megfelelő. Ez a hu-HU nyelvi beállítás.

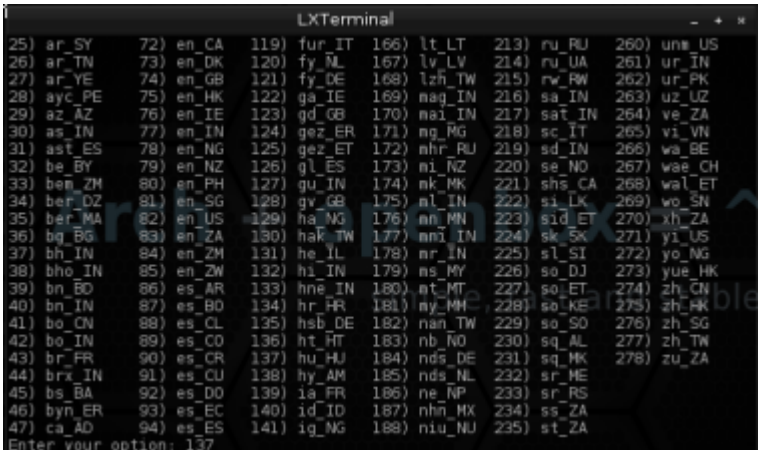

Ismét egy megerősítés …

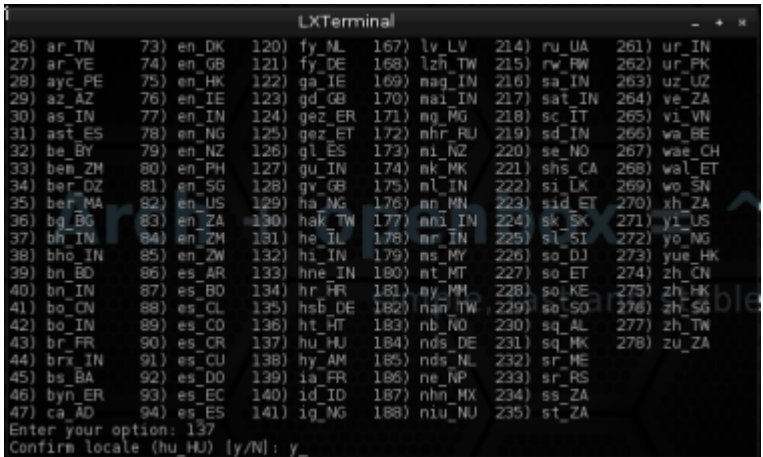

A 9-es ponttal, gyakorlatilag befejezzük az alaprendszer telepítését.

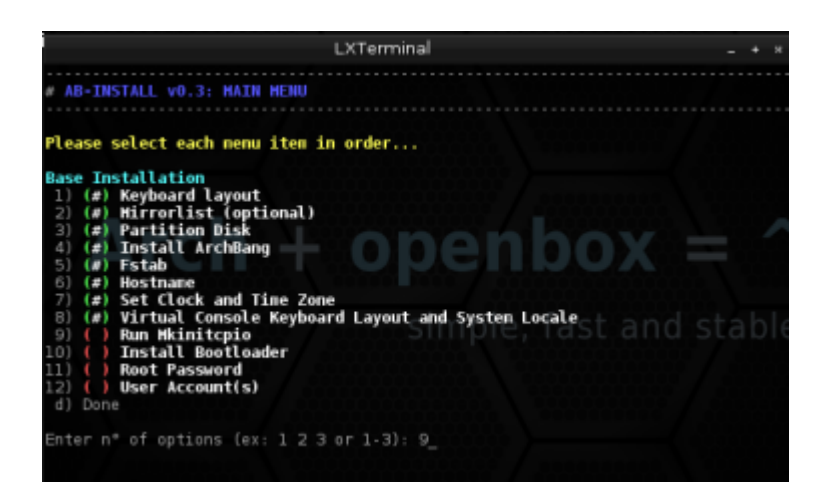

Várjuk meg a konfigurálás végét …

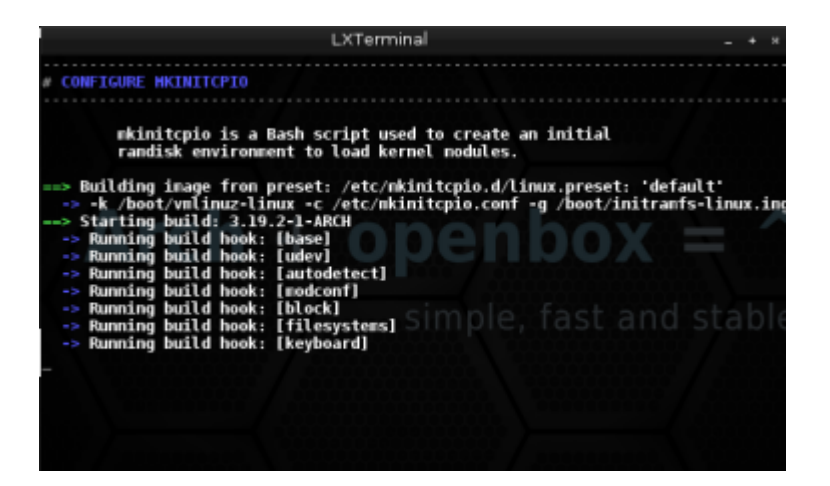

Elérkeztünk a rendszerbetöltő telepítéséhez. Ez a 10-es pont.

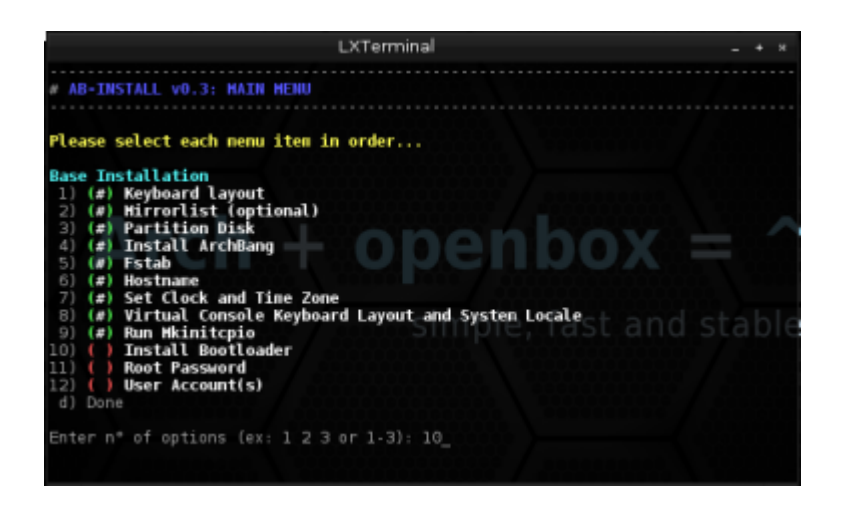

Válasszuk ki, melyik rendszer betöltőt szeretnénk használni. Én most a GRUB2-t választottam, ami az 1-es pont.

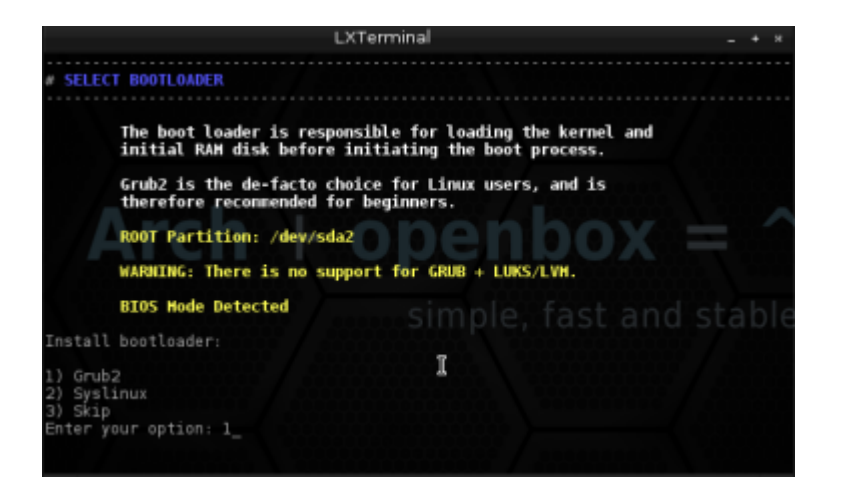

A rendszernek szüksége van arra, hogy egy biztonságos rendszergazdai jelszót adjunk meg. természetesen olyat válasszunk, amit meg is tudunk jegyezni, mert néha szükségünk lehet rá a későbbiekben. Ez a 11-es pont.

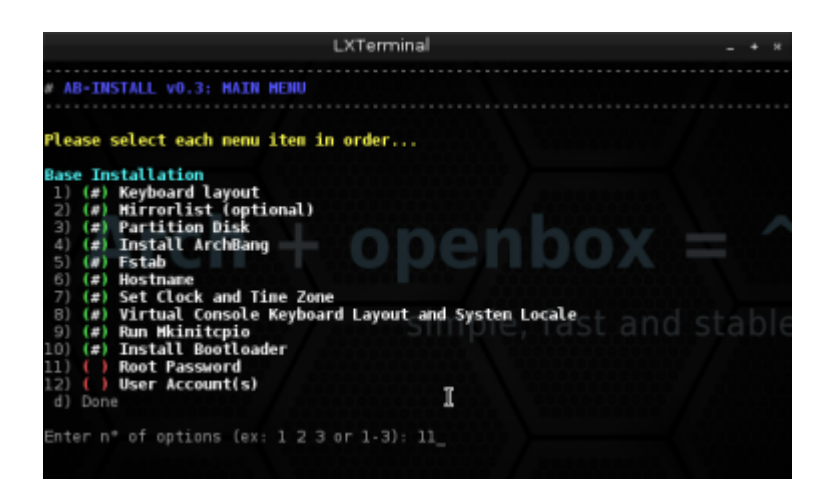

Gépeljük be a választott jelszavunkat. Gépelés közben nem látszik!

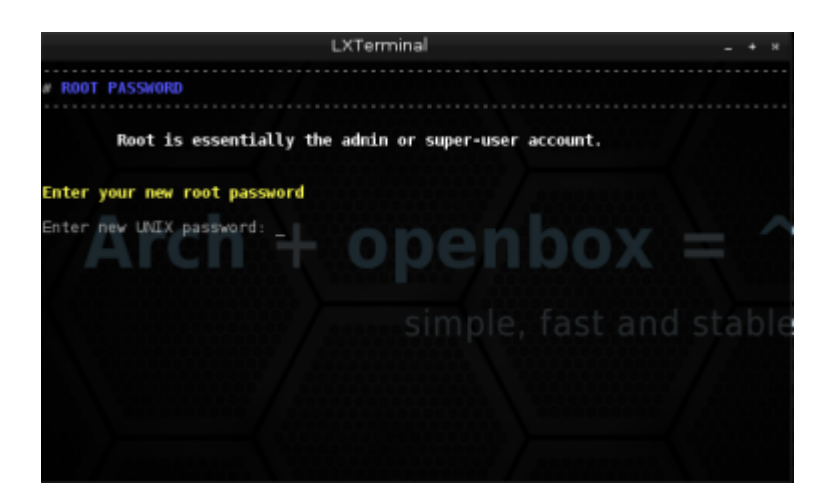

Meg is kell erősítenünk, de ezúttal újra meg kell adnunk a jelszót.

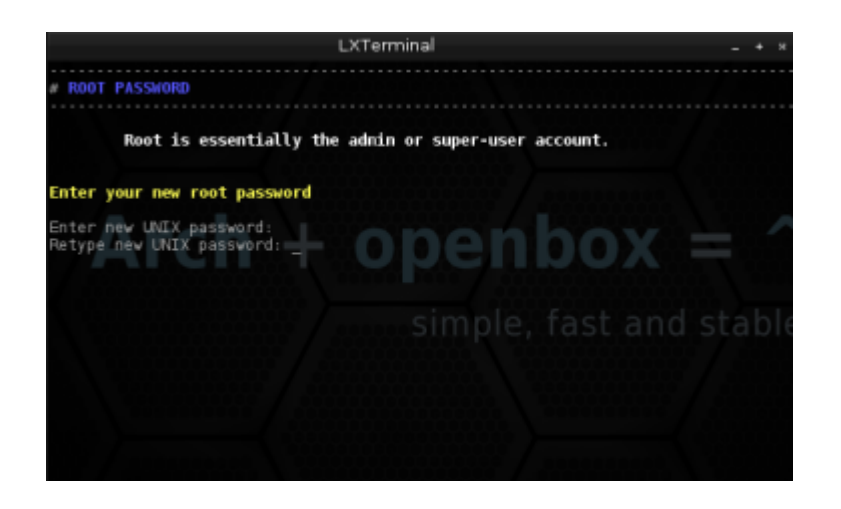

Ezzel is végeztünk … Jöhet a következő …

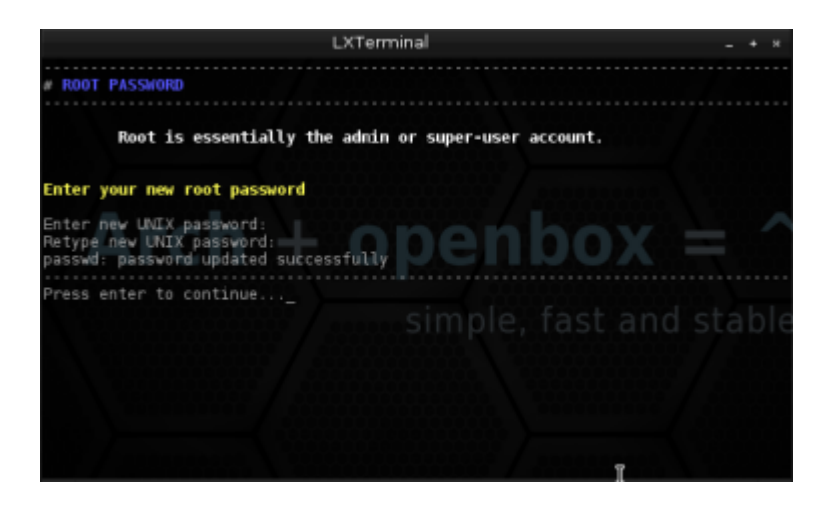

Mivel nem ildomos azzal gyengíteni a rendszerünk biztonságát, hogy mindíg rendszergazda (root) joggal használjuk a gépet, most hozzunk létre egy felhasználót. Ez a 12-es pont.

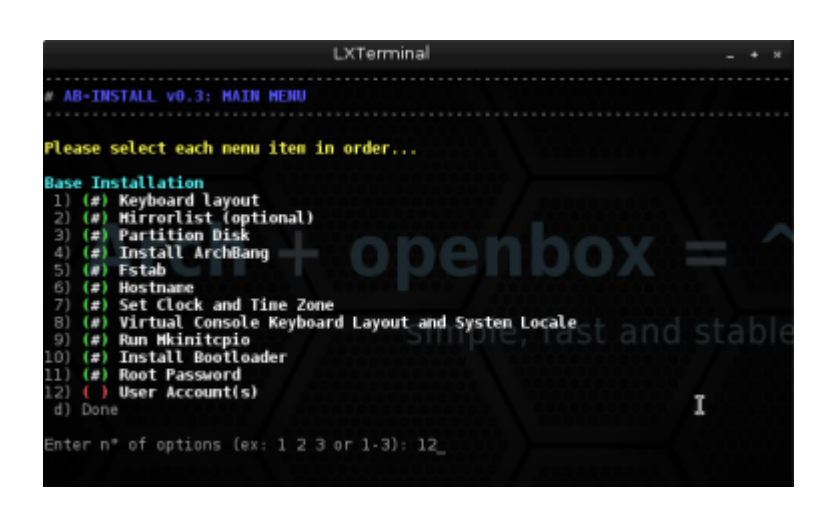

Adjuk meg a felhasználónk nevét, majd a jelszavát és ismét a jelszavát. A jelszó itt sem látszik, tehát körültekintően gépeljünk.

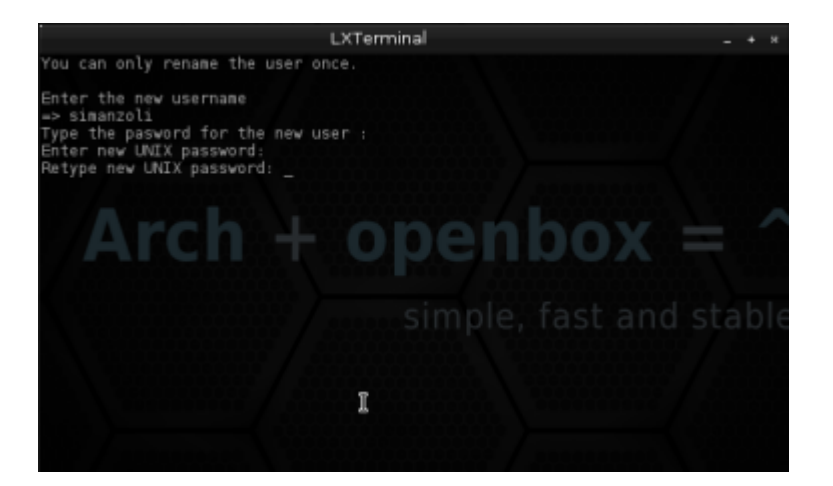

## Sikeresen létrehoztuk a felhasználónkat. Nyomjunk enter-t.

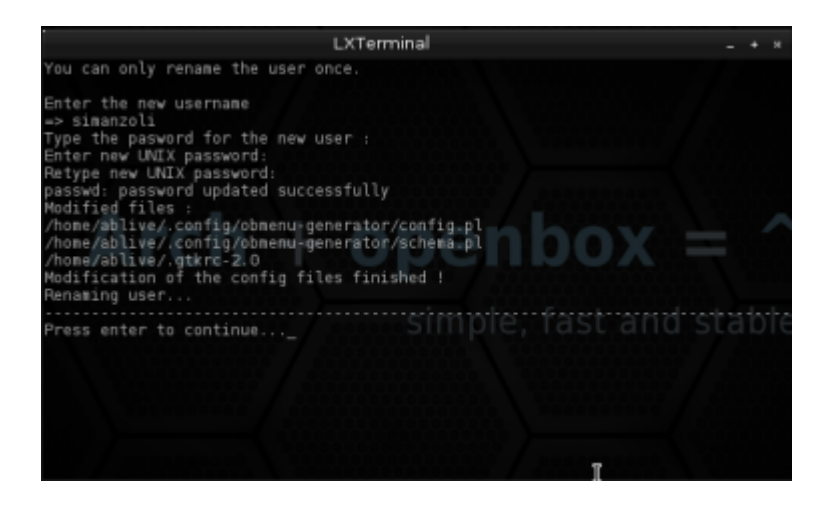

Szerencsésen a végére értünk a telepítésnek. Gépeljük be a kilépéshez a d betűt, majd nyomjunk enter-t.

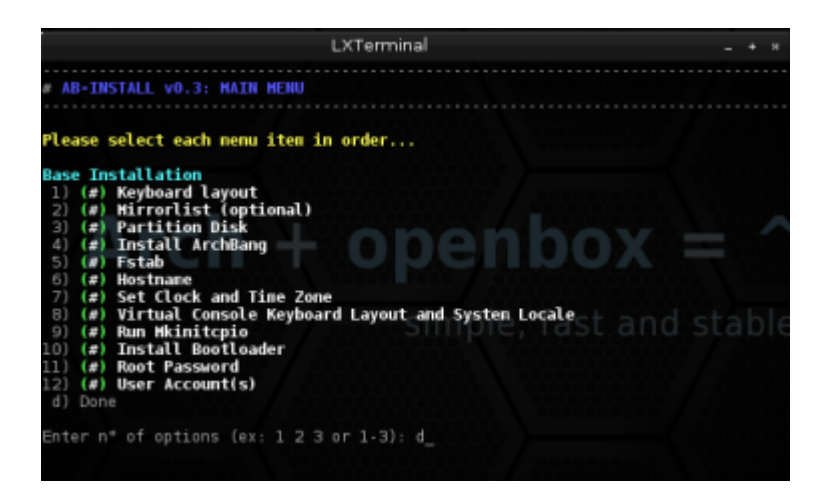

Erről már az utolsó üzenet is tájékoztat.

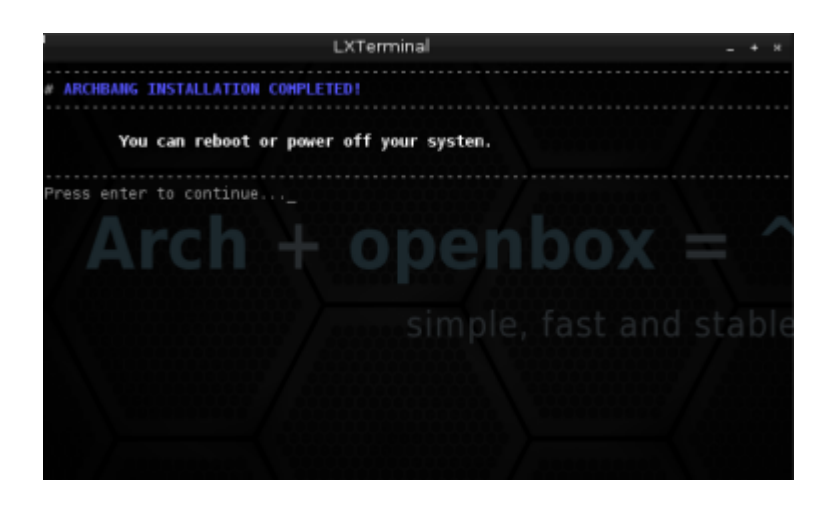

Remélem sikerült a leírásom alapján telepíteni az ArchBang linux operációs rendszert.

Sok sikert a használathoz!